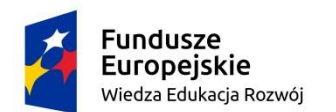

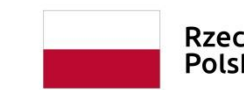

Rzeczpospolita Polska

Unia Europejska Europejski Fundusz Społeczny

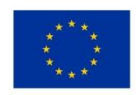

# **Instrukcja użytkownika**

## **Systemu Obsługi Wniosków Aplikacyjnych (SOWA)**

**w ramach**

## **Programu Operacyjnego Wiedza Edukacja Rozwój 2014-2020**

**dla wnioskodawców/ beneficjentów**

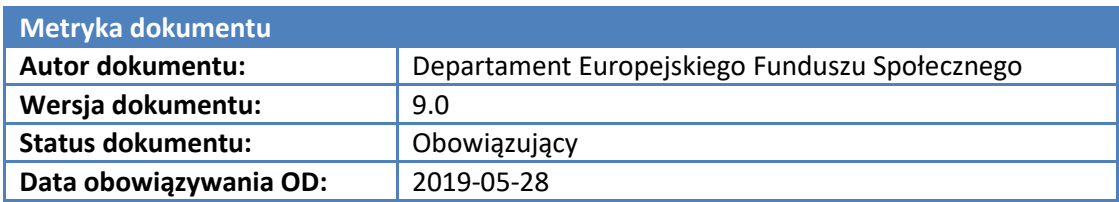

## I. Spis treści

<span id="page-1-0"></span>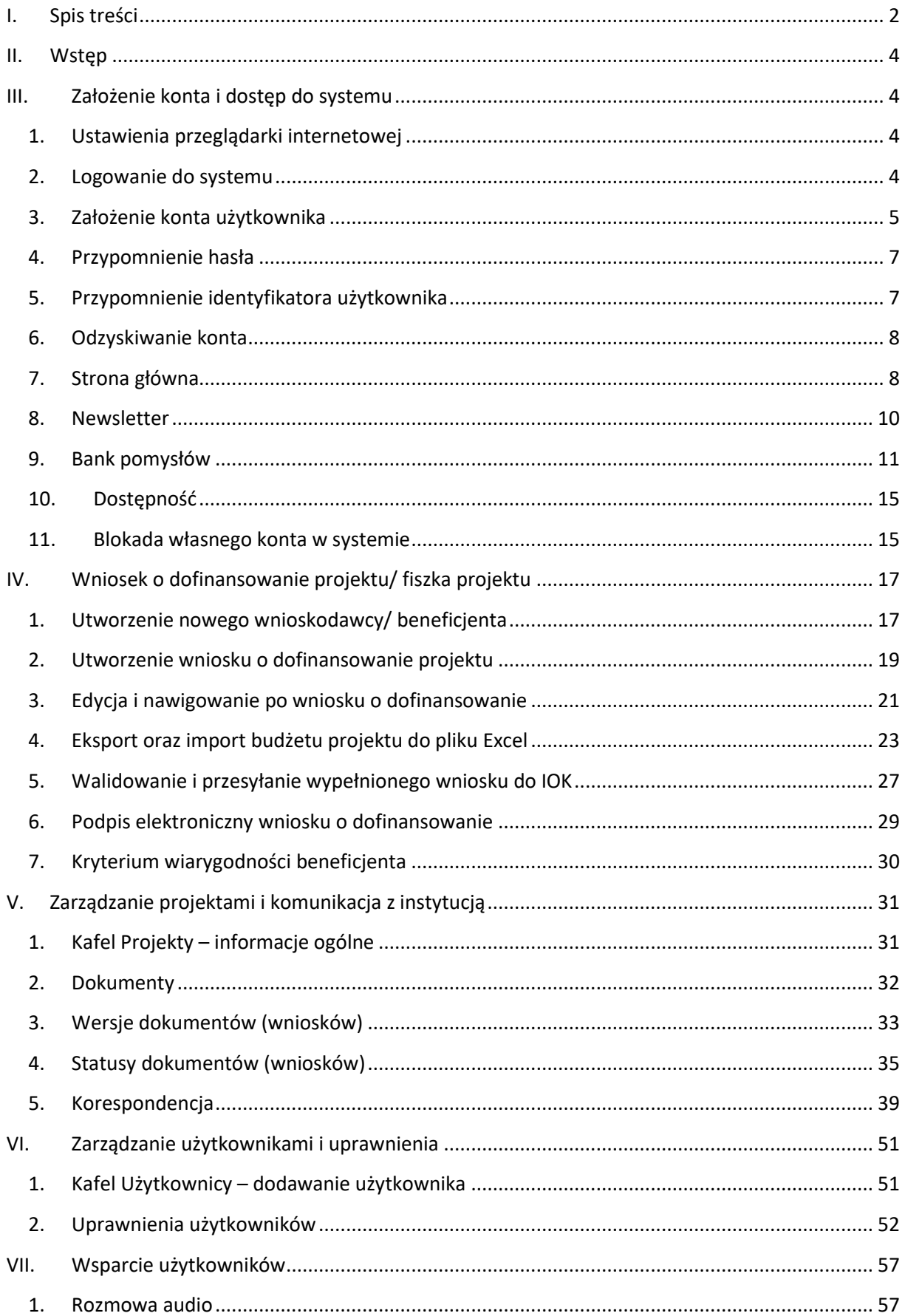

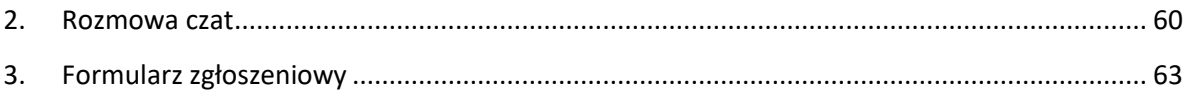

## <span id="page-3-0"></span>**II. Wstęp**

**System Obsługi Wniosków Aplikacyjnych** Programu Operacyjnego Wiedza Edukacja Rozwój (dalej **SOWA**) jest narzędziem informatycznym przeznaczonym do obsługi procesu ubiegania się o środki pochodzące z krajowego programu operacyjnego na lata 2014-2020, współfinansowanego z Europejskiego Funduszu Społecznego.

Główne cele realizowane przez SOWA:

- Przygotowanie i złożenie wniosku o dofinansowanie projektu lub fiszki projektu do Instytucji Organizującej Konkurs (dalej IOK);
- Organizacja, przechowywanie i zarządzanie dokumentami projektu;
- Zarządzanie użytkownikami biorącymi udział w realizacji projektów;
- Komunikacja i wymiana informacji.

Wnioskodawcy ubiegający się o dofinansowanie projektu w ramach Programu Operacyjnego Wiedza Edukacja Rozwój (dalej PO WER) są zobligowani do stosowania elektronicznego formularza wniosku o dofinansowanie projektu lub fiszki projektu zawartego w SOWA.

## <span id="page-3-1"></span>**III. Założenie konta i dostęp do systemu**

## <span id="page-3-2"></span>**1. Ustawienia przeglądarki internetowej**

W celu poprawnego działania systemu zaleca się stosowanie poniżej wymienionych ustawień dla przeglądarek internetowych.

- Obsługiwane przeglądarki (zalecane jest stosowanie najnowszych wersji przeglądarek udostępnionych przez producenta): Firefox, Chrome, Internet Explorer, Opera;
- Włączenie zapisywania "ciasteczek" (cookies) w ustawieniach przeglądarki;
- Wyłączenie blokowania wyskakujących okienek w ustawieniach przeglądarki.

Dodatkowo niezbędne jest stosowanie aplikacji do otwierania plików PDF np. Adobe Acrobat Reader.

## <span id="page-3-3"></span>**2. Logowanie do systemu**

System Obsługi Wniosków Aplikacyjnych dla PO WER dostępny jest pod adresem:

## **[https://www.sowa.efs.gov.pl](https://www.sowa.efs.gov.pl/)**

Aby zalogować się do systemu należy na stronie startowej wpisać w polu *Identyfikator użytkownika* swój login oraz hasło, a następnie potwierdzić wybór przyciskiem *Zaloguj:*

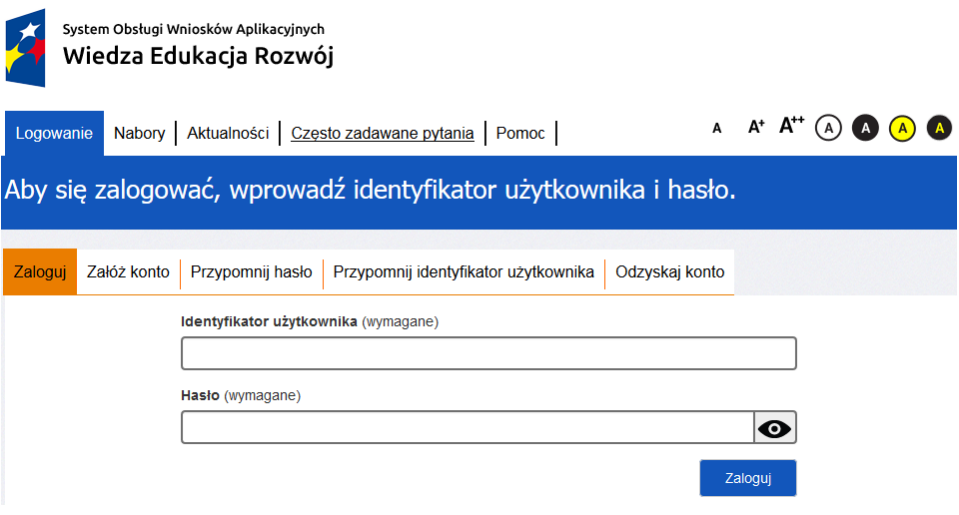

## **3. Założenie konta użytkownika**

<span id="page-4-0"></span>Aby móc w pełni korzystać z systemu wymagane jest założenie konta użytkownika. W tym celu na stronie logowania należy wybrać zakładkę *Załóż konto* i wypełnić formularz rejestracyjny. Po uzupełnieniu formularza należy kliknąć przycisk *Załóż konto:.*

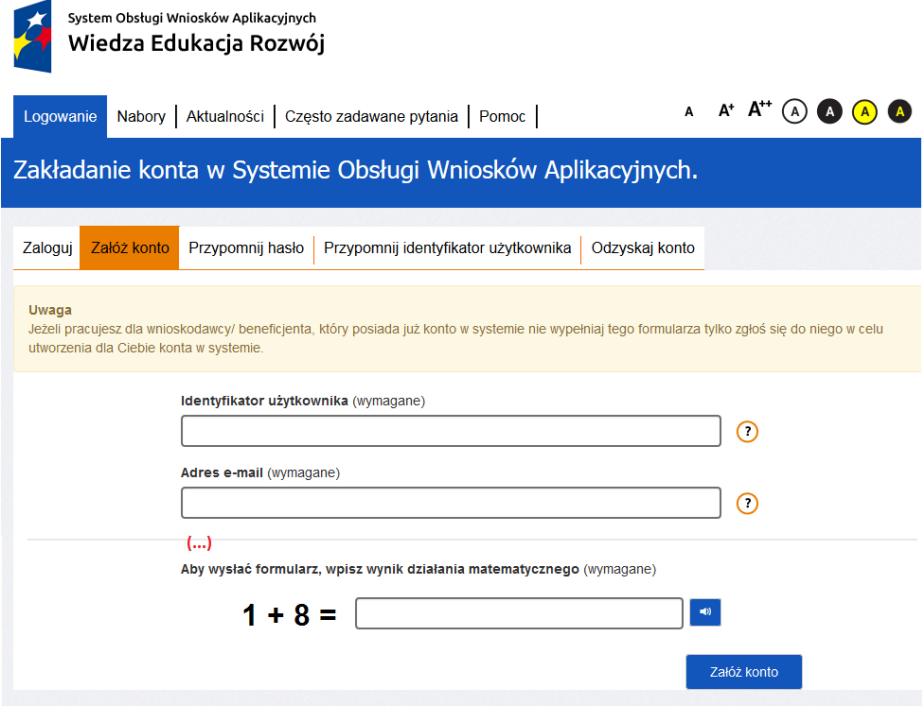

Przed założeniem konta użytkownika należy zapoznać się i zaakceptować Regulamin Systemu Obsługi Wniosków Aplikacyjnych oraz Oświadczenie użytkownika Systemu Obsługi Wniosków Aplikacyjnych:

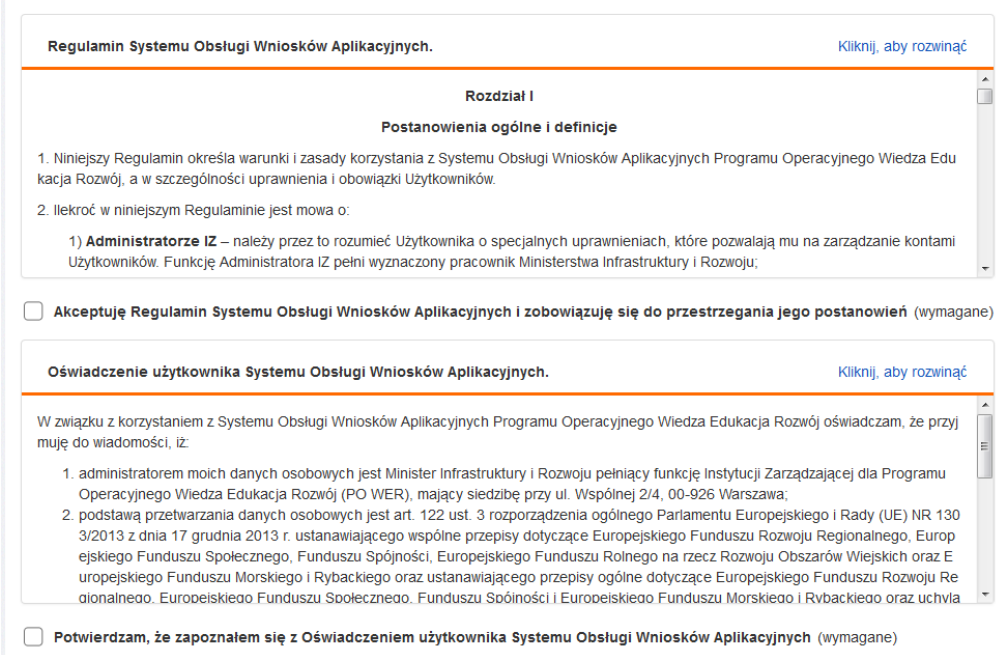

Przy pierwszym logowaniu do systemu wymagane jest również zapoznanie się ze szkoleniem z zakresu Bezpieczeństwa informacji przetwarzanych w SOWA:

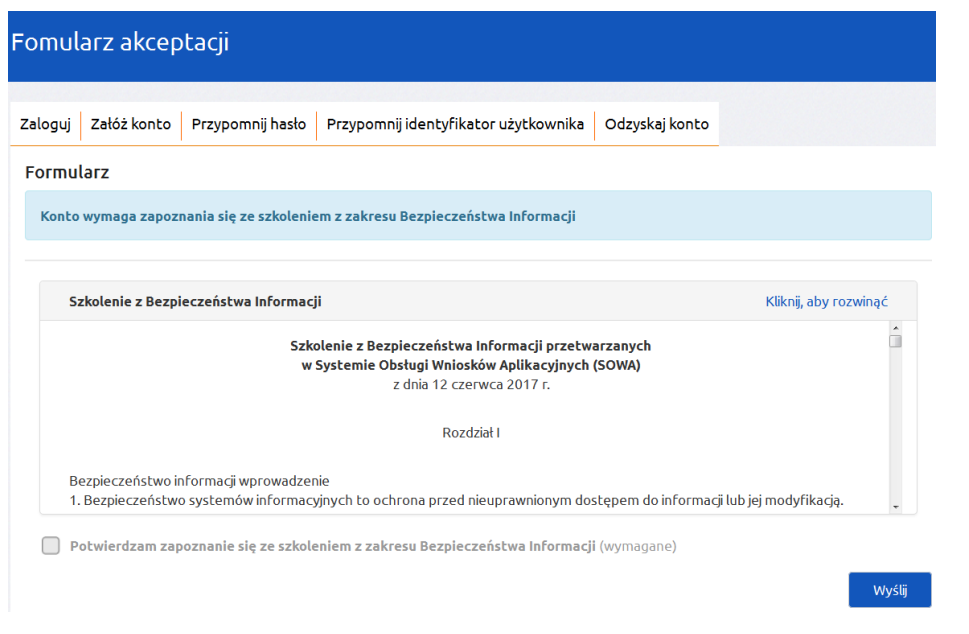

## **Uwaga!**

Podczas rejestracji konta, bardzo ważne jest podanie aktualnego adresu e-mail. Na podany adres zostanie wysłana wiadomość wraz z instrukcją dokończenia rejestracji konta.

## **4. Przypomnienie hasła**

<span id="page-6-0"></span>W przypadku utraty hasła dostępu do konta istnieje możliwość otrzymania nowego. W tym celu należy na stronie logowania wybrać zakładkę *Przypomnij hasło,* a następnie podać identyfikator użytkownika oraz adres e-mail, który został podany podczas rejestracji konta. Po uzupełnieniu formularza należy wybrać przycisk *Wyślij.*

W sytuacji gdy konto użytkownika zostało założone przez innego użytkownika i miało ustawioną czasową ważność to przy logowaniu po dacie ważności konta zostanie wyświetlony komunikat:

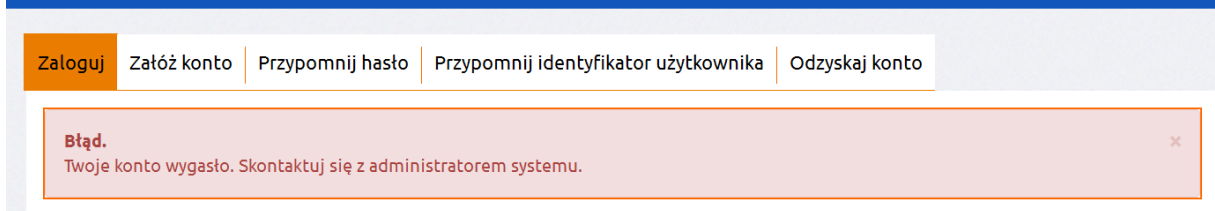

W takiej sytuacji należy skontaktować się z administratorem systemu,. Administratorem systemu jest w takim wypadku użytkownik, który założył konto.

## **5. Przypomnienie identyfikatora użytkownika**

<span id="page-6-1"></span>W przypadku utraty przez wnioskodawcę/ beneficjenta identyfikatora użytkownika istnieje możliwość jego odzyskania. Aby przypomnieć identyfikator należy na stronie logowania wybrać zakładkę *Przypomnij identyfikator,* a następnie wpisać adres e-mail, który został podany podczas rejestracji konta, imię, nazwisko oraz identyfikator konta wnioskodawcy/ beneficjenta użytkownika. Po uzupełnieniu formularza należy wybrać przycisk *Wyślij.*

Pozostali użytkownicy muszą zgłosić się do swojego administratora. Administratorem u wnioskodawcy/ beneficjenta jest on sam lub wyznaczony przez niego użytkownik systemu, który posiada uprawnienia do zarządzania użytkownikami.

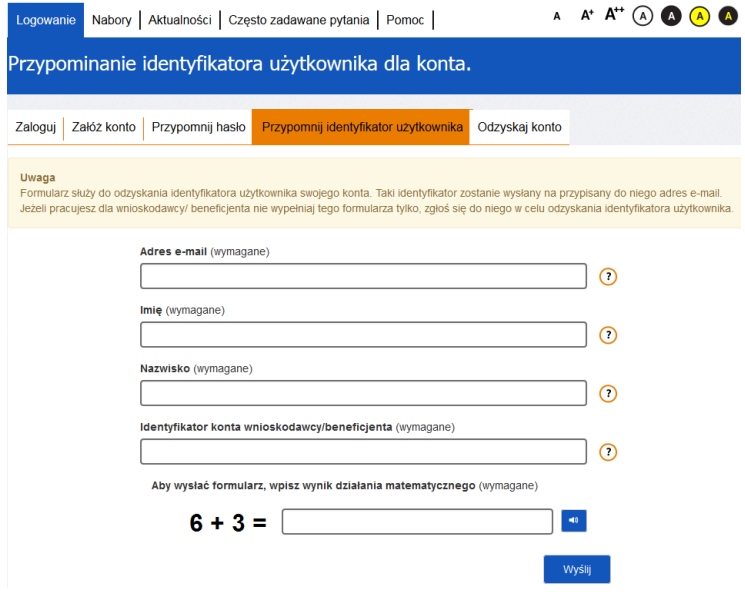

## **6. Odzyskiwanie konta**

<span id="page-7-0"></span>Jest to funkcja, która pozwala na odzyskanie konta wraz z danymi projektów przez nowo zakładane konto. Niezbędnym elementem odzyskania konta jest znajomość numeru identyfikacyjnego odzyskiwanego konta. Numer ten znajduje się w kaflu *Wnioskodawca/ Beneficjent* zakładka *Identyfikator konta wnioskodawcy/ beneficjenta*:

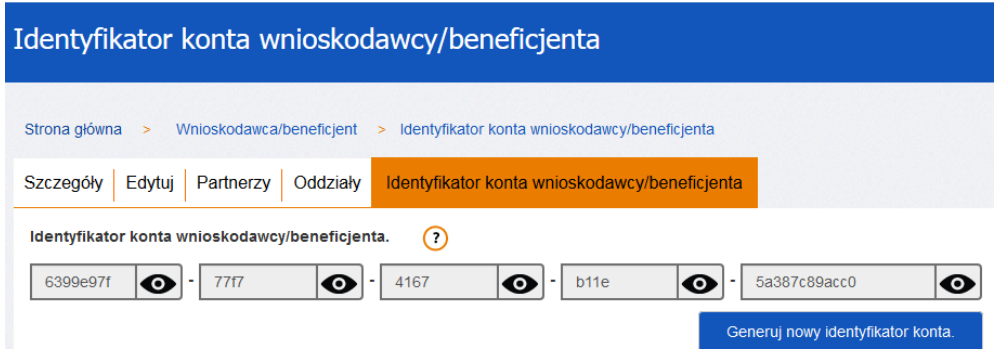

Następnie w zakładce Odzyskaj konto należy wypełnić formularz, a w polu *Identyfikator konta wnioskodawcy/ beneficjenta* przepisać identyfikator z uwzględnieniem myślników. Operację należy zakończyć przyciskiem *Załóż konto.*

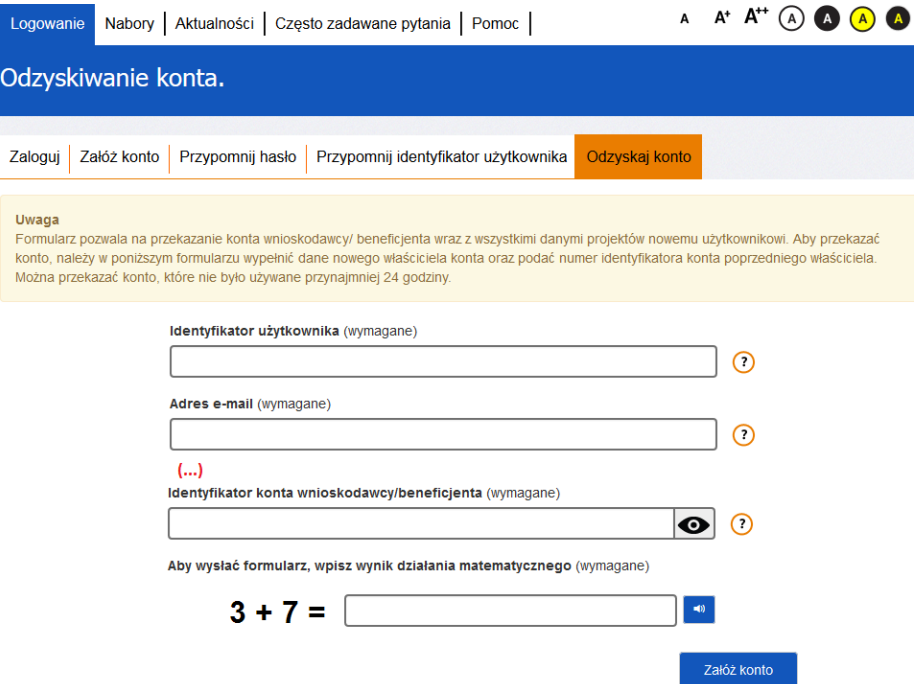

Nie można odzyskać konta, na które logowano się w przeciągu ostatnich 24 godzin.

## <span id="page-7-1"></span>**7. Strona główna**

Po zalogowaniu do systemu zostanie wyświetlona *Strona główna* SOWA, na której znajdują się odnośniki do poszczególnych opcji systemu w postaci górnego menu:

Strona główna – pozwala na powrót do strony głównej z każdego miejsca w systemie;

- Nabory zawiera listę ogłoszeń naborów wniosków o dofinansowanie i fiszek projektów;
- Aktualności zbiór bieżących informacji związanych z systemem;
- Często zadawane pytania zbiór odpowiedzi na często zadawane pytania;
- Pomoc zbiór dokumentów pomocy;

oraz dolnego menu:

- O systemie informacje ogólnie o systemie;
- Regulamin regulamin SOWA;
- Polityka prywatności informacje związane z przetwarzaniem plików cookies;
- Szkolenie z Bezpieczeństwa Informacji;
- Dostępność informacje związane z dostępnością systemu dla osób z dysfunkcjami;
- Wzory dokumentów zbiór wzorów ważnych dokumentów;
- Bank pomysłów.

i kafelków:

- Moje dane edycja danych lub zmiany hasła właściciela konta (oprócz loginu);
- Wnioskodawca/ beneficjent definiowanie danych wnioskodawcy oraz partnerów w projekcie;
- Użytkownicy zarządzanie kontami współpracowników wnioskodawcy/ beneficjenta;
- Projekty zarządzanie wnioskami o dofinansowanie projektów oraz fiszkami projektów.

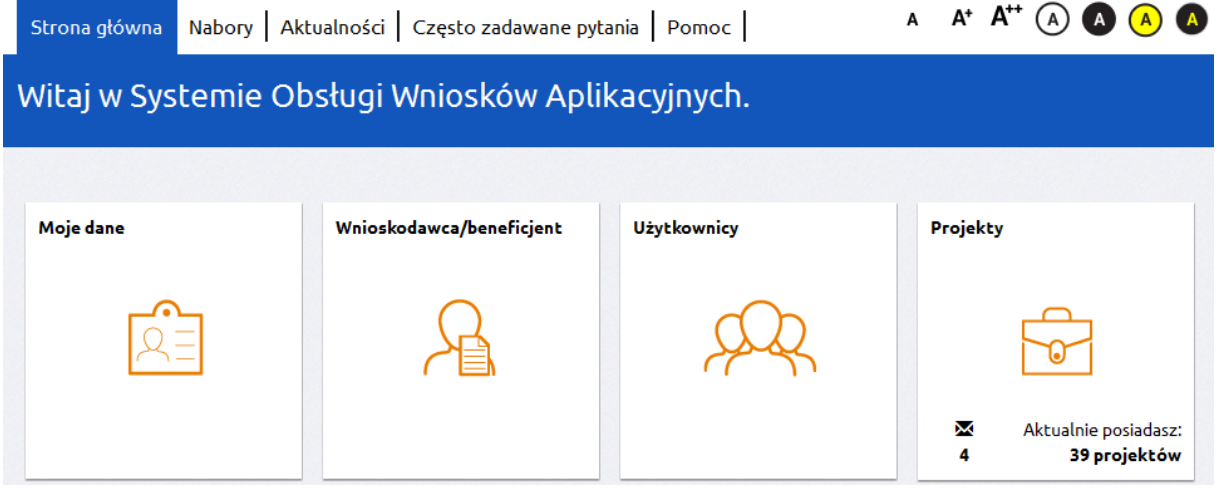

Górne oraz dolne menu dostępne jest również bez logowania się do systemu. Liczba widocznych kafelków uzależniona jest od uprawnień, które posiada użytkownik.

Na poszczególnych zakładkach systemu dostepne są tzw. "okruszki" czyli informacja jaka droga została przebyta przez użytkownika do aktualnie wyświetlonej lokalizacji (zakładki) w systemie. Okruszki są elementami klikalnymi (linkami) i można za ich pomocą powrócić do poprzedniej lokalizacji.

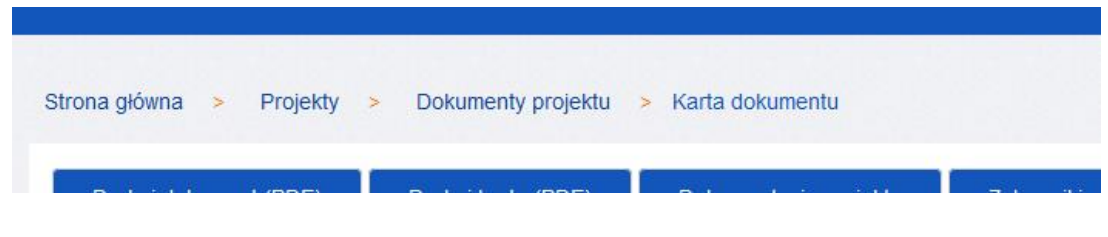

## **8. Newsletter**

<span id="page-9-0"></span>System daje możliwość zapisania się do Newslettera. W celu włączenia opcji należy na kafelku Moje dane przejść na zakładkę *Newsletter* i wyrazić zgodę poprzez kliknięcie check-boxa*:*

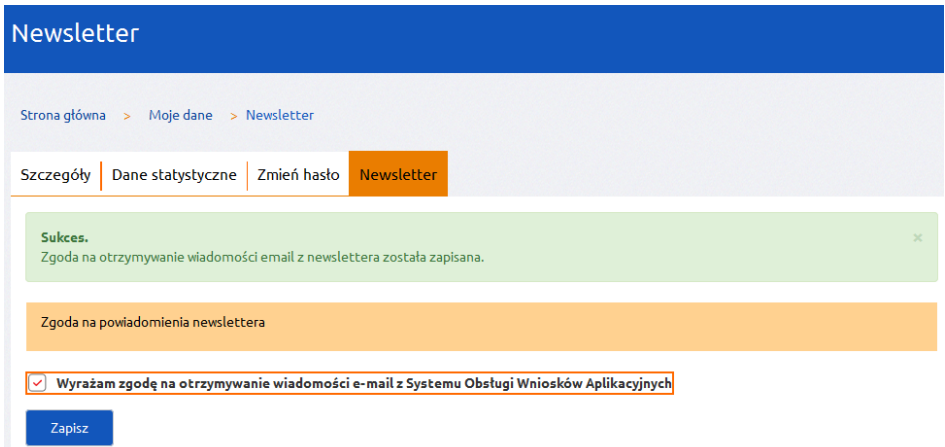

Po wyrażeniu zgody pojawią się dodatkowe ustawienia newslettera, które pozwolą na wskazanie, z jakich obszarów systemu użytkownik chce otrzymywać powiadomienia:

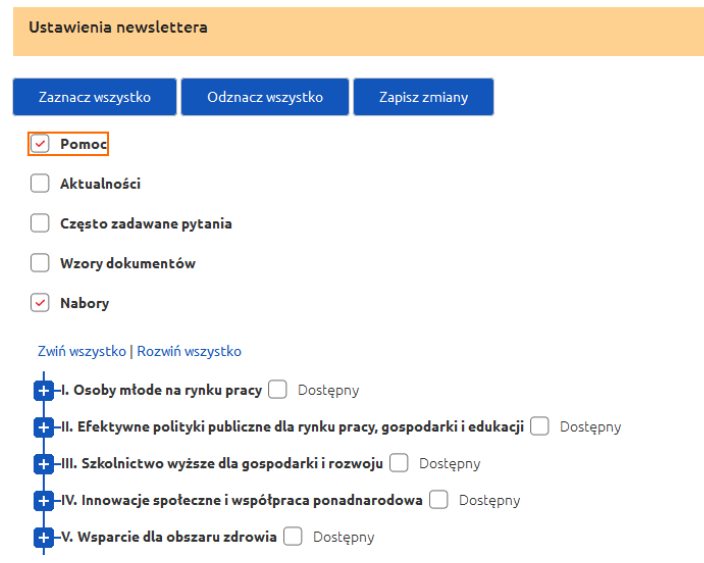

## **9. Bank pomysłów**

<span id="page-10-0"></span>Bank pomysłów jest to funkcjonalność, która pozwala na dodanie w systemie zgłoszenia, które będzie podlegało ocenie przez innych użytkowników systemu. Jeżeli zgłoszenie (pomysł) zyska duże poparcie wśród użytkowników, zostanie rozważona możliwość jego wdrożenia. Dostęp do Banku pomysłów znajduje się w stopce:

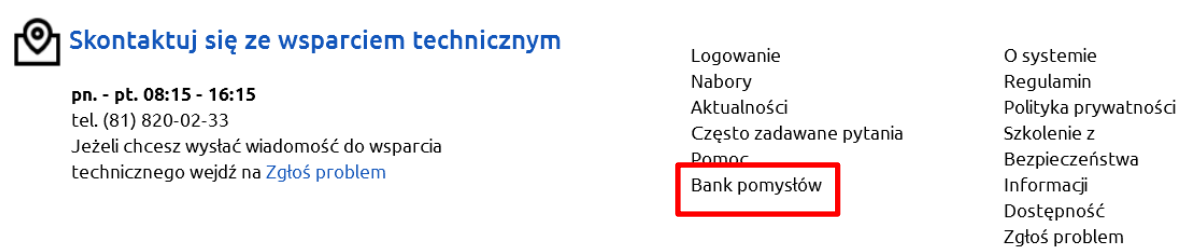

Na stronie Banku pomysłów można przeglądać opublikowane przez innych użytkowników zgłoszenia:

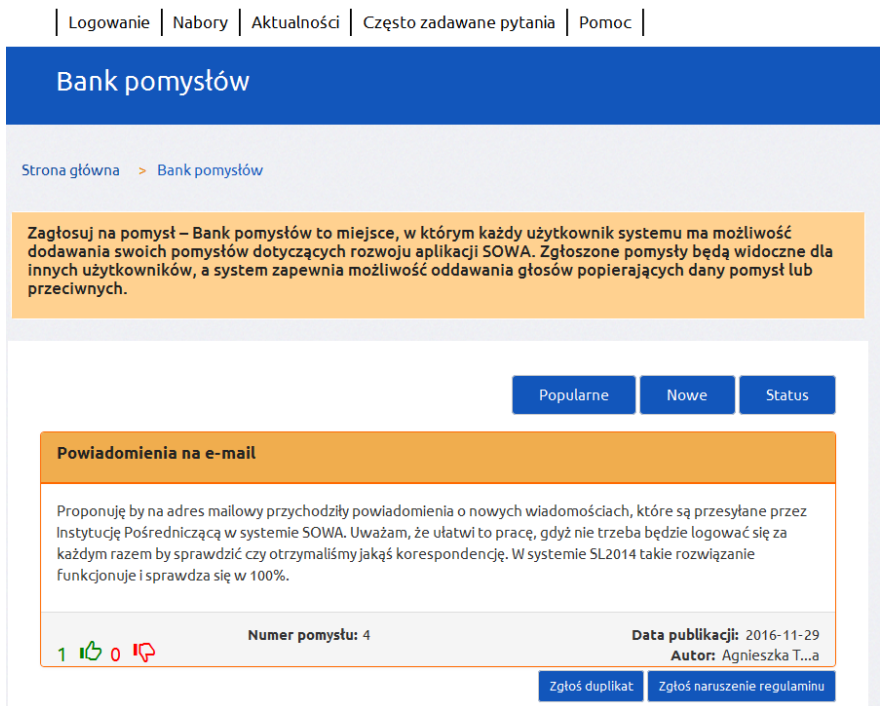

Głosowanie oraz dodawanie własnych pomysłów wymaga zalogowania się do systemu. Po zalogowaniu się do systemu pojawiają dostępne są dodatkowe funkcje:

- Dodaj nowy dodawanie własnego pomysłu
- Moje pomysły przeglądanie własnych pomysłów
- Moje oceny przeglądanie pomysłów na które został oddany głos

Wzory dokumentów

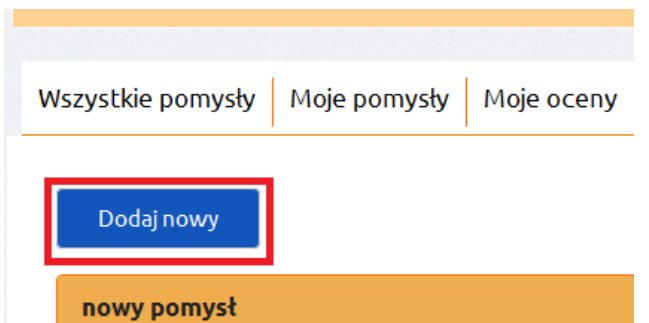

Aby dodać własny pomysł należy kliknąć przycisk "Dodaj nowy", a następnie uzupełnić pola opisowe-Tytuł projektu oraz Opis. Operację zatwierdza się przyciskiem "Wyślij".

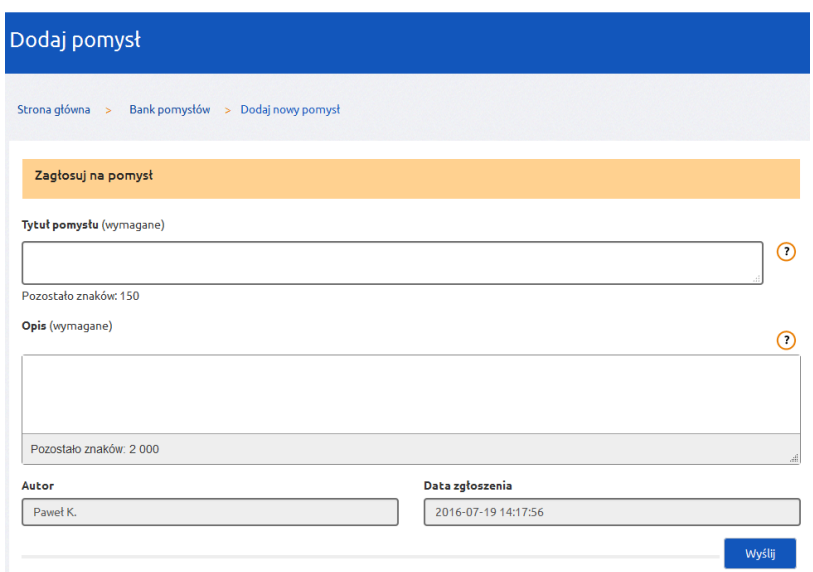

Aby zagłosować na pomysł innego użytkownika należy najechać kursorem myszy odpowiednio na zieloną łapkę (jeżeli popieramy pomysł) lub czerwoną (jeżeli jesteśmy przeciwni). Po oddaniu głosu pojawi się komunikat:

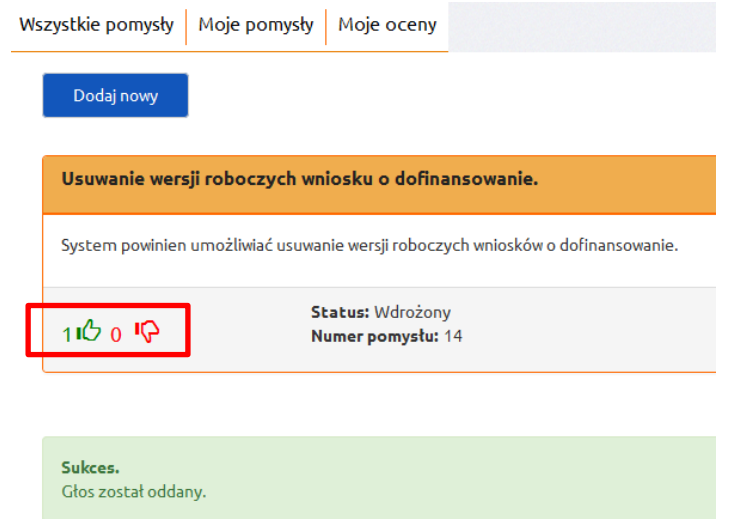

Uwaga: Nie można oddawać głosów na własne pomysły oraz na pomysły o statusie "Wdrożony" i "Funkcjonujący".

Zakładka "Moje pomysły" zawiera listę wszystkich zgłoszeń, jakie zostały dodane przez użytkownika w systemie:

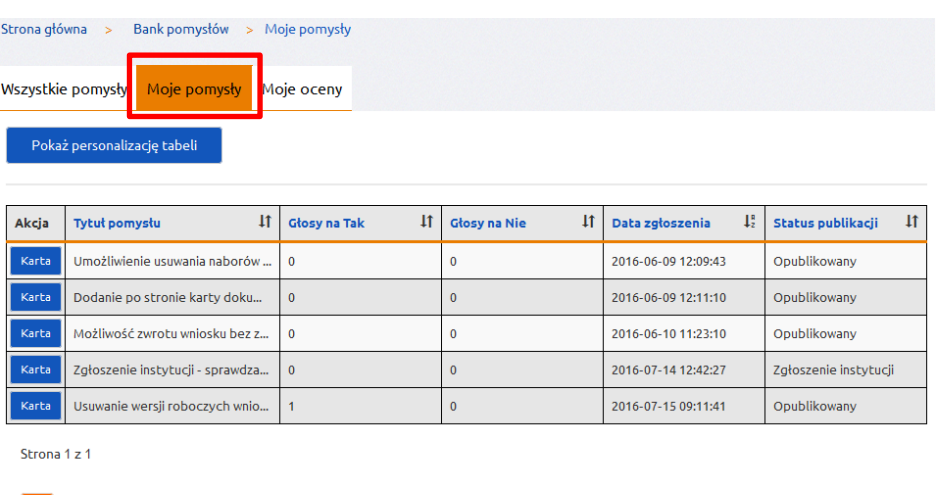

Klikając przycisk "Pokaż personalizację tabeli" istnieje możliwość ustawienia, jakie kolumny będą wyświetlane w tabeli. Dodatkowo przy każdej pozycji znajduje się przycisk "Karta", który pozwala na wyświetlenie szczegółów danego zgłoszenia.

Zakładka "Moje oceny" zawiera listę wszystkich zgłoszeń, na które został oddany głos danego użytkownika. Przy każdej pozycji, w polu Twoja ocena znajduje się informacja jaki głos został oddany na konkretne zgłoszenie:

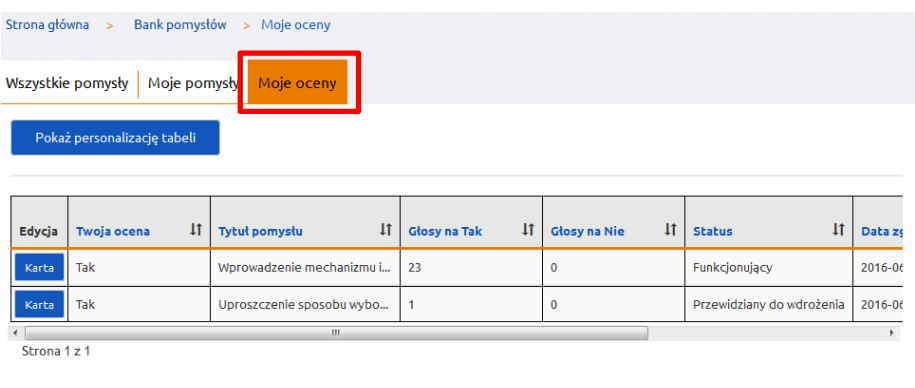

## **Opcje dodatkowe w Banku pomysłów.**

 $\overline{1}$ 

Istnieje możliwość grupowania zgłoszeń pomysłów wedle określonych filtrów:

- Popularne wyświetla zgłoszenia, które otrzymują najwięcej głosów
- Nowe wyświetla ostatnio dodane zgłoszenia

Dodatkowo istnieje możliwość grupowania zgłoszeń pomysłów po statusie, jaki został im nadany przez administratora systemu. W tym celu należy kliknąć przycisk "Status" i zaznaczyć jedną z dostępnych opcji: Wdrożony, Częściowo wdrożony, Przewidziany do wdrożenia, Funkcjonujący, Odrzucony.

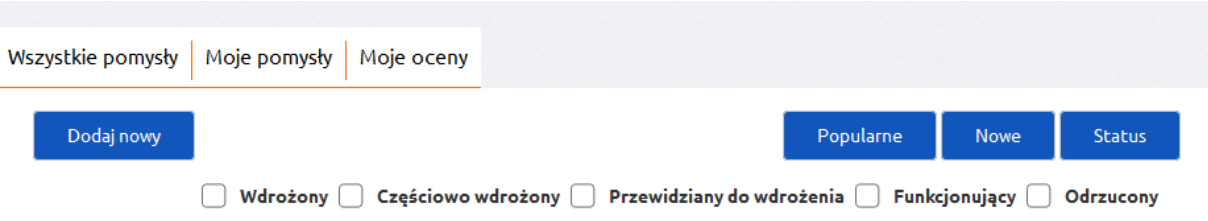

Jeżeli zgłoszenie zostanie uznane za duplikat (powielenie innego zgłoszenia) lub narusza regulamin systemu, istnieje możliwość zgłoszenia takiego faktu do administratora systemu. W tym celu należy kliknąć odpowiedni przycisk przy danym zgłoszeniu i wypełnić dodatkowe pole.

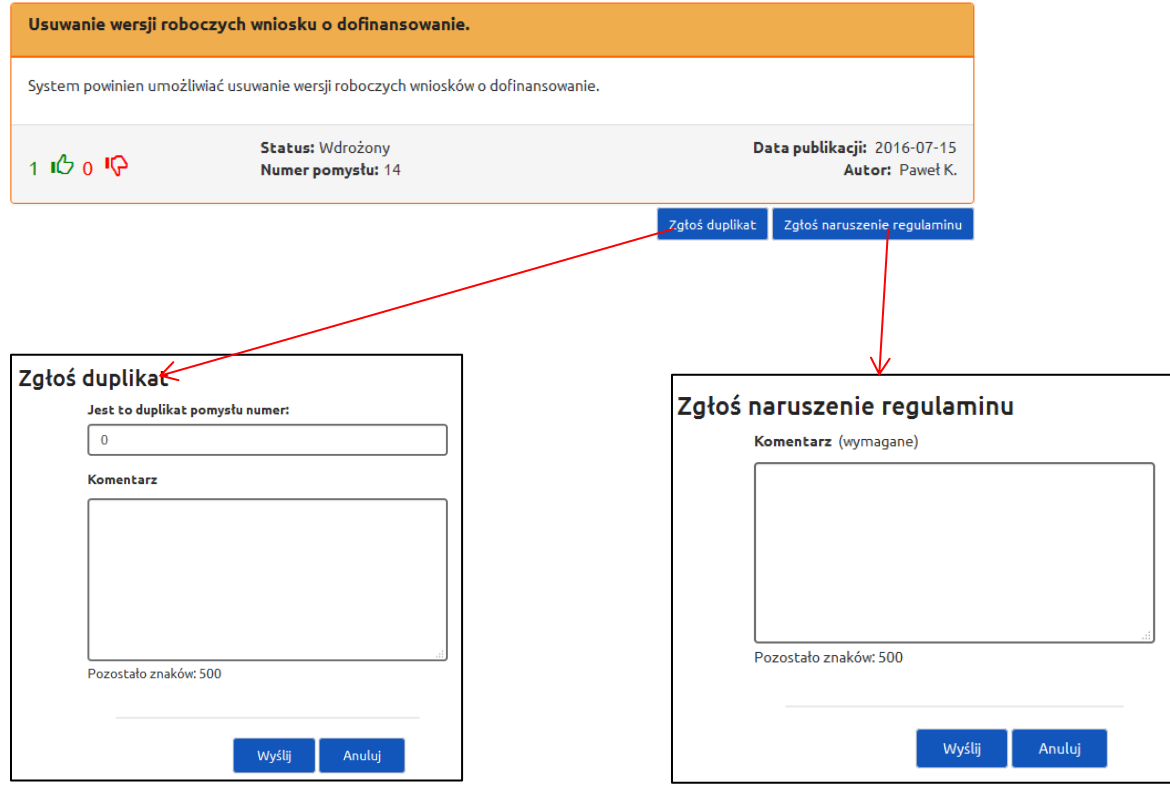

## **10.**Dostępność

<span id="page-14-0"></span>System SOWA jest tworzony z myślą, aby dać możliwość samodzielnego obsłużenia systemu przez osoby z różnego rodzaju dysfunkcjami. Dążymy do tego, aby system spełniał wymagania zawarte w Rozporządzeniu Rady Ministrów Krajowe Ramy Interoperacyjności z 12 kwietnia 2012 r.

Informacja dla użytkowników z niepełnosprawnościami

- 1. Użytkownicy korzystający wyłącznie z klawiatury mogą swobodnie poruszać się po systemie za pomocą klawisza Tab.
- 2. W całym systemie włączony jest tzw. fokus, czyli domyślne oznaczenie aktywnego linka czy pola formularza. Fokus przemieszcza się po wszystkich widocznych elementach aktywnych strony w logicznej kolejności. To pozwala na wygodną obsługę systemu np. użytkownikom niepełnosprawnym ruchowo czy w znacznym stopniu niedowidzącym.
- 3. System jest wyposażony w mechanizmy ułatwiające przeglądanie treści przez osoby niedowidzące. Zmiana wielkości czcionki, zmiana kontrastu.
- 4. Całość systemu oparta jest na stylach CSS.
- 5. Zadbaliśmy o odpowiedni kontrast tekstu do tła. Dzięki temu materiały osadzone w SOWA są czytelne także dla osób słabiej widzących.
- 6. Staramy się pisać zrozumiałe teksty oraz formatować je w sposób zgodny z zasadami dostępności.

## **11.Blokada własnego konta w systemie**

<span id="page-14-1"></span>System daje możliwość zablokowania dostepu do własnego konta. W celu skorzystania z funkcji należy na kafelku Moje dane przejść na zakładkę "Zablokuj moje konto", a następnie należy kliknąć przycisk "Zablokuj moje konto". Po wybraniu tej opcji system dwukrotnie wyświetli komunikat z ostrzeżeniem.

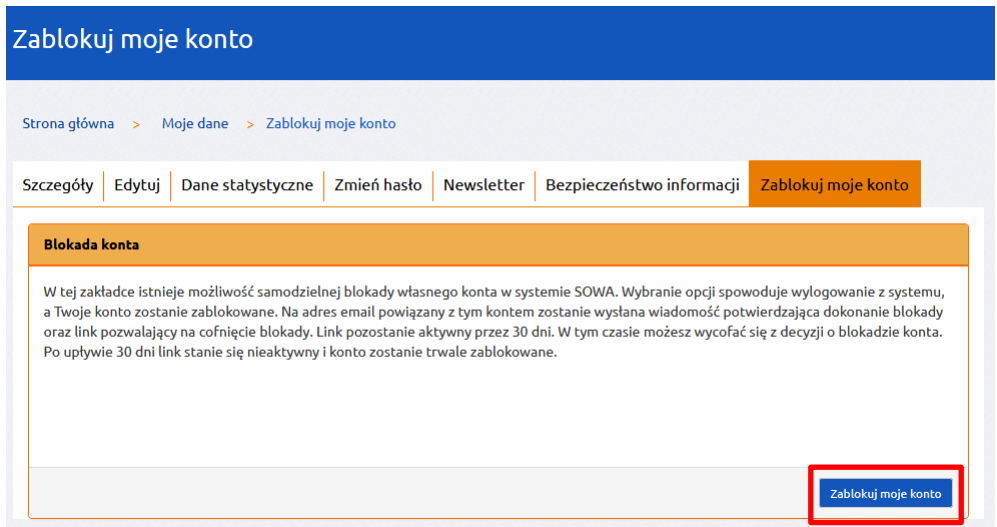

Po zaakceptowaniu ostrzeżeń system wyloguje użytkownika i wyświetli komunikat informujący o zablokowaniu konta.

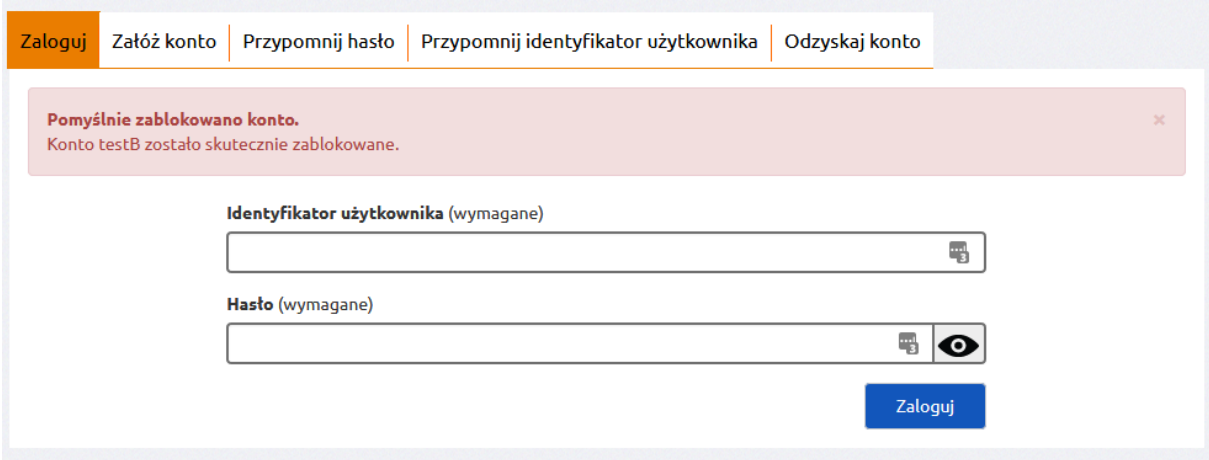

Na adres email powiązany z blokowanym kontem zostanie wysłana wiadomość potwierdzająca zablokowanie konta oraz link pozwalający na cofnięcie decyzji o blokadzie konta. Link w mailu będzie aktywny przez 30 dni od daty zablokowania konta.

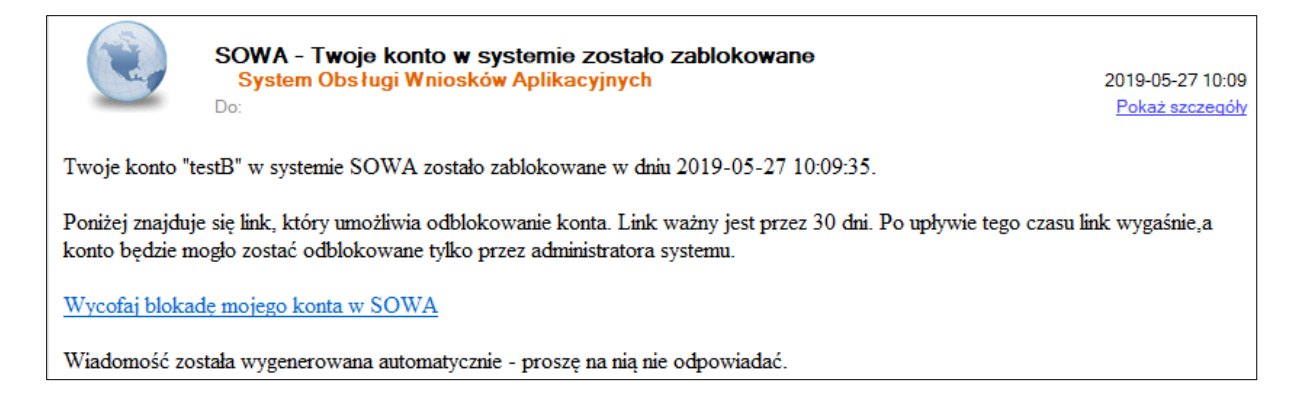

## <span id="page-16-0"></span>**IV. Wniosek o dofinansowanie projektu/ fiszka projektu**

Wnioski o dofinasowanie projektów w zakresie merytorycznym należy wypełniać zgodnie z dokumentem "Instrukcja wypełniania wniosku do dofinansowanie w ramach PO WER 2014 – 2020" dostępnym z zakładce *Pomoc* lub w przypadku realizowania projektów przez powiatowe urzędy pracy zgodnie z dokumentem "Instrukcja wypełniania wniosku o dofinansowanie projektu pozakonkursowego powiatowego urzędu pracy finansowanego ze środków Funduszu Pracy w ramach PO WER 2014-2020" dostępnym również w zakładce *Pomoc*.

Fiszki projektów w zakresie merytorycznym należy wypełniać zgodnie z dokumentem "Instrukcja wypełniania fiszki projektu w ramach PO WER 2014 – 2020" dostępnym z zakładce *Pomoc*.

Fiszka projektu jest częścią naboru w SOWA, który poprzedza nabór wniosków o dofinansowanie projektów. Stosowanie tej części naboru zależy od charakteru projektu.

**Uwaga!**

Operacje w SOWA wykonywane dla wniosków o dofinansowanie i fiszek projektów odbywają się w sposób analogiczny. W następnych rozdziałach został przedstawiony proces złożenia i obsługi projektu na przykładzie wniosku o dofinansowanie projektu.

## <span id="page-16-1"></span>**1. Utworzenie nowego wnioskodawcy/ beneficjenta**

Przed rozpoczęciem edycji wniosku o dofinansowanie w pierwszej kolejności należy dodać w systemie dane wnioskodawcy. W tym celu ze Strony głównej SOWA należy przejść na kafel *Wnioskodawca/ beneficjent* i kliknąć na etykietę *Dodaj wnioskodawcę/ beneficjenta.*

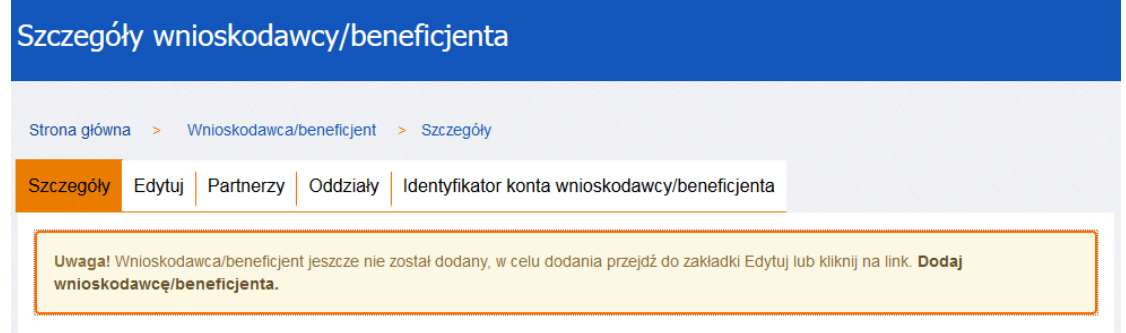

W następnym kroku należy uzupełnić wymagane pola formularza i zatwierdzić przyciskiem *Zapisz:*

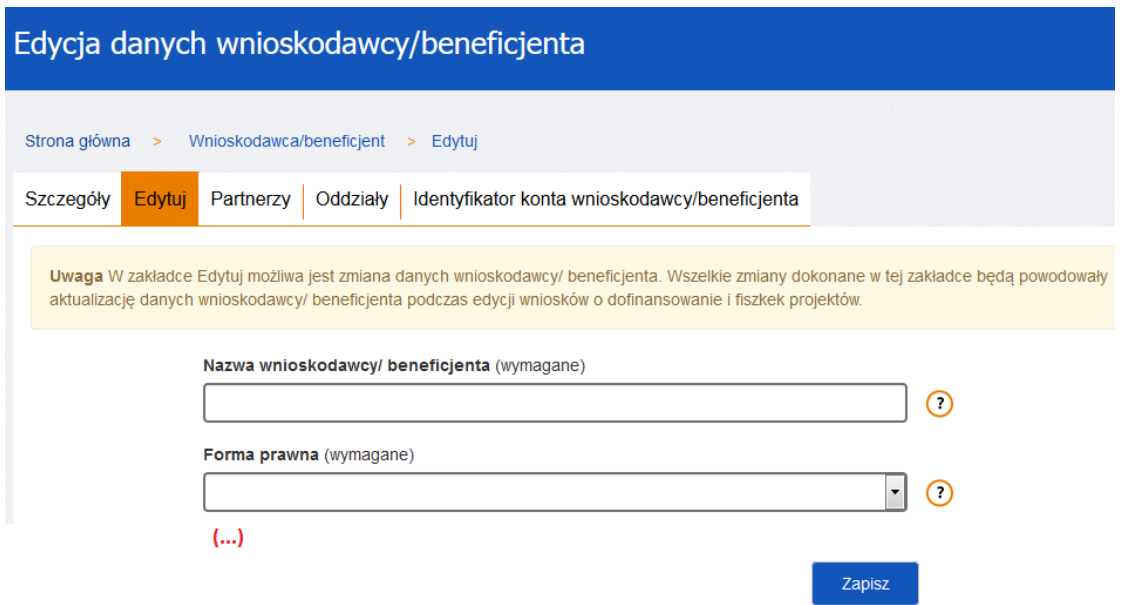

Jeżeli formularz został wypełniony poprawnie po kliknięciu *Zapisz* pojawi się następujący komunikat:

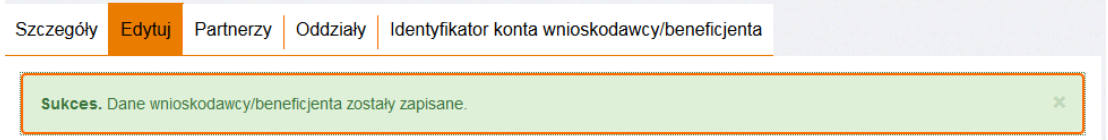

Wprowadzone dane można zobaczyć w zakładce *Szczegóły.* Ich zmiana możliwa jest w zakładce *Edytuj.*

Dodatkowo w sekcji *Wnioskodawca/ beneficjent* istnieje możliwość definiowania:

- Partnerów podmiotów biorących udział w realizacji projektów;
- Oddziałów inne siedziby wnioskodawcy/ beneficjenta.

Zasada dodawania partnerów oraz oddziałów jest taka sama jak w przypadku wnioskodawcy/ beneficjenta - po przejściu na zakładkę należy wybrać odpowiednio przycisk *Dodaj nowego partnera* lub *Dodaj nowy oddział*, wypełnić formularz i zaakceptować przyciskiem *Zapisz.*

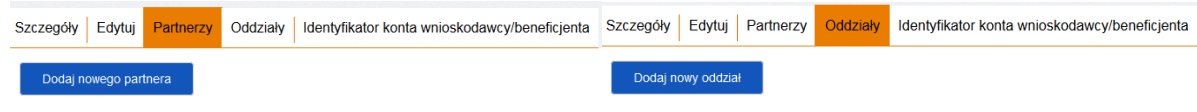

## **Uwaga!**

- 1. Dane wnioskodawcy/ beneficjenta określone w tej sekcji automatycznie przenoszą się do wszystkich edytowanych formularzy wniosków o dofinansowanie.
- 2. Jeżeli w tej sekcji został utworzony Oddział, to po stronie edytowanego formularza wniosku jest możliwość wyboru pomiędzy wnioskodawcą/ beneficjentem a oddziałem (w tym przypadku oddział wystąpi w roli wnioskodawcy/ beneficjenta projektu).
- 3. Zdefiniowana w sekcji lista partnerów będzie widoczna we wszystkich edytowanych formularzach wniosku. Wnioskodawca/ beneficjent sam decyduje, których partnerów zdefiniowanych w tej sekcji przypisze do danego projektu.
- 4. Po zmianie danych wnioskodawcy/ beneficjenta, wniosek o dofinansowanie projektu znajdujący się w edycji (w którym występuje zmieniany wnioskodawca/ beneficjent) zostanie automatycznie zaktualizowany po utworzeniu nowej wersji formularza wniosku (przejściu w tryb edycji sekcji *Wnioskodawca/ beneficjent.*

## **2. Utworzenie wniosku o dofinansowanie projektu**

<span id="page-18-0"></span>W celu rozpoczęcia edycji formularza wniosku o dofinansowanie projektu należy na stronie głównej, z górnego menu przejść na zakładkę *Nabory*. Wyświetlone zostaną podstawowe informacje dotyczące wszystkich aktualnie ogłoszonych naborów.

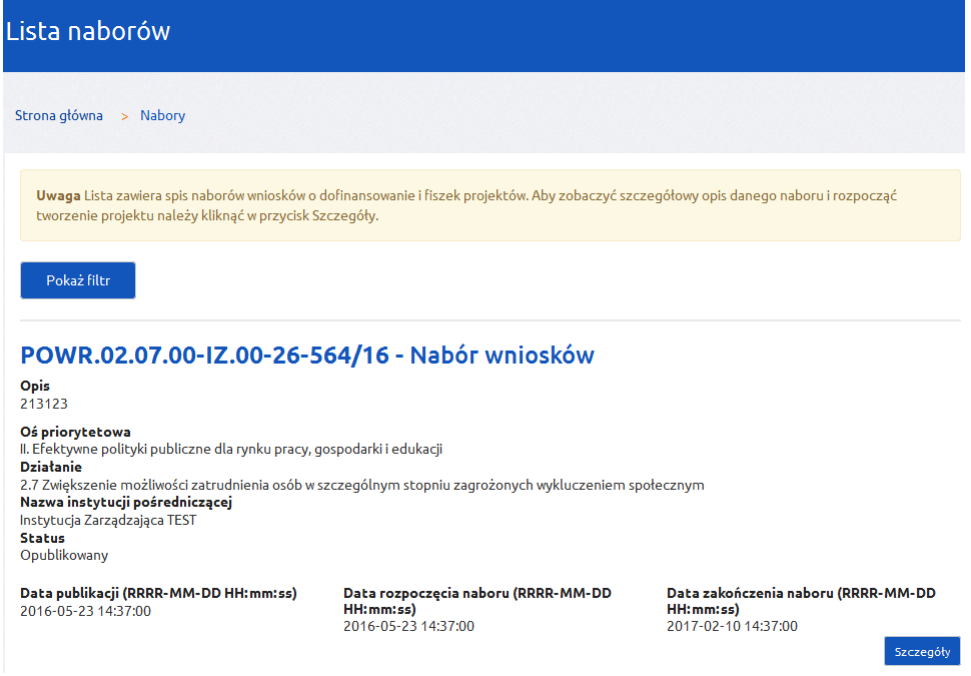

Przy odpowiednim naborze należy kliknąć na przycisk *Szczegóły –* zostaną wtedy wyświetlone szczegółowe informacje dotyczące konkretnego naboru. Przycisk *Rozpocznij tworzenie wniosku* utworzy nowy formularz wniosku.

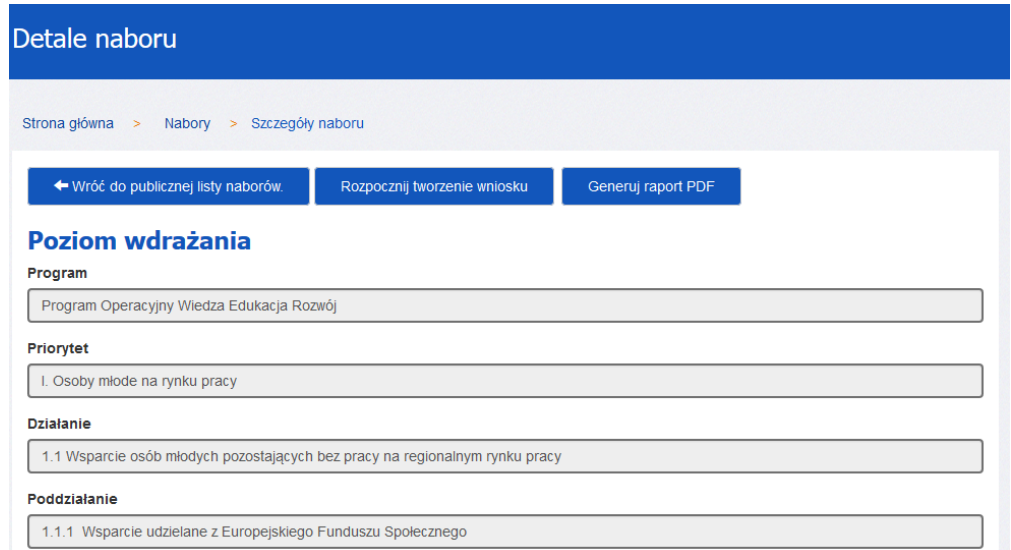

W następnym kroku należy nadać nazwę dla projektu. Nazwa projektu nie jest tożsama z polem Tytuł projektu obecnym w formularzu wniosku. Nazwa projektu widoczna jest tylko przez właściciela konta w sekcji *Projekty* i nie jest wysyłana wraz z elektroniczną wersją formularza wniosku do IOK:

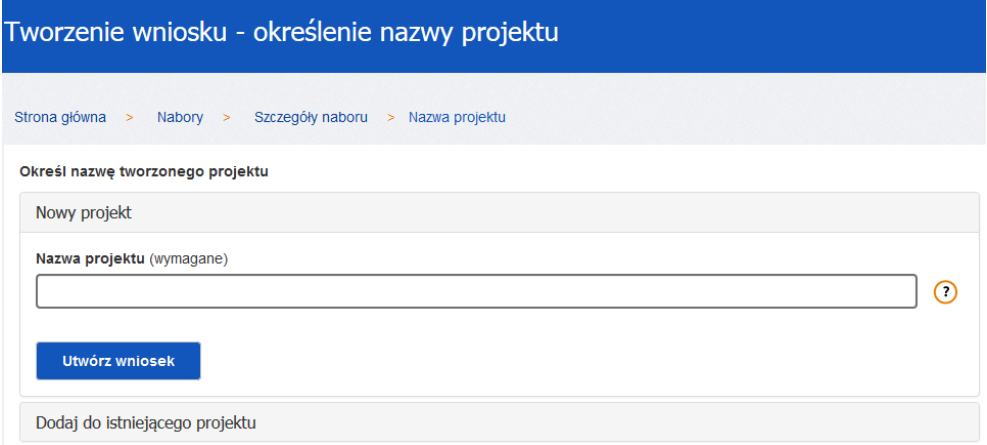

## **Uwaga!**

- 1. Jeżeli przed utworzeniem formularza wniosku nie został utworzony wnioskodawca/ beneficjent, system automatycznie przeniesie do sekcji *Wnioskodawca/ beneficjent* w celu jego dodania. Nie ma możliwości edycji wniosku o dofinansowanie bez wcześniejszego zdefiniowania wnioskodawcy/ beneficjenta.
- 2. Informacje widoczne w ogłoszeniu naboru takie jak: Oś priorytetowa, Działanie, Poddziałanie, numer naboru, nazwa instytucji, typ projektu, rodzaj projektu, alokacja dla naboru oraz informacje dotyczące specyfiki projektu takie jak projekt grantowy, projekt inżynierii finansowej, projekt na rzecz zatrudnienia ludzi młodych, są określane w systemie przez instytucję publikującą nabór. Nie ma zatem konieczności podawania tych danych w dalszych etapach edycji wniosku.

## **3. Edycja i nawigowanie po wniosku o dofinansowanie**

<span id="page-20-0"></span>Nawigowanie po formularzu wniosku o dofinansowanie odbywa się poprzez klikanie w boczne menu formularza z nazwami sekcji lub za pomocą przycisku *Zatwierdź i przejdź dalej.*

Pola edycyjne w formularzu wniosku posiadają określone limity znaków, jeżeli zostaną one przekroczone to po wyjściu z pola zostanie wyświetlona odpowiednia informacja.

Niektóre pola formularza są wyszarzone. Wartości do takich pól przenoszą się automatycznie z innych miejsc systemu np. *Nabory, Wnioskodawca*/ b*eneficjent* lub np. na skutek przeliczenia wartości kwotowych w polach.

Zapis danych na serwerze odbywa się po wybraniu przycisku *Zapisz*, *Zatwierdź* oraz *Zatwierdź i przejdź dalej.* Dodatkowo system automatycznie zapisuje dane formularzy co 3 minuty.

Zaleca się regularne dokonywanie zapisu danych podczas pracy. Po upływie 30 minut od ostatniej aktywności na serwerze (rozumianej jako przejście na inną zakładkę) nastąpi wylogowanie z systemu. Przed wylogowaniem system wyświetli ostrzeżenie:

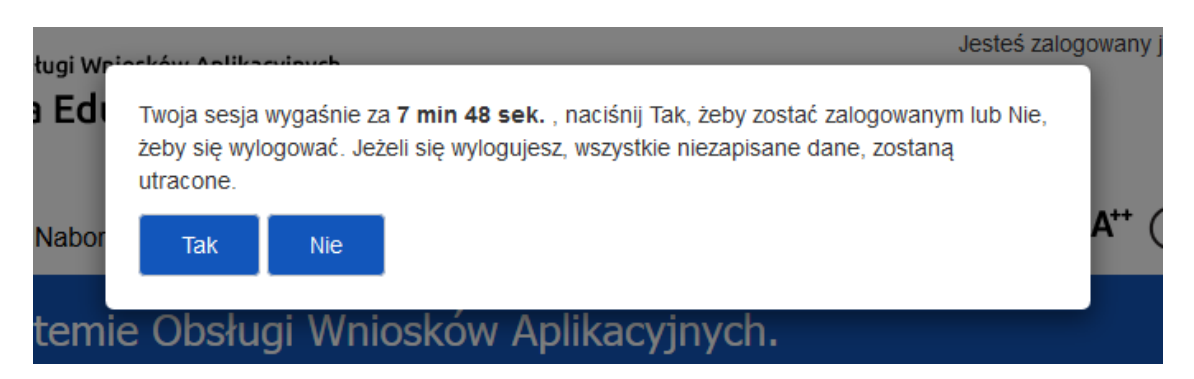

W celu skorzystania z pomocy kontekstowej należy najechać kursorem myszy na znak zapytania znajdujący się przy polu. Pomoc kontekstowa ma charakter jedynie pomocniczy. **Wszelkie kwestie merytoryczne związane ze sposobem wypełniania wniosku o dofinansowanie projektu reguluje** **"Instrukcja wypełniania wniosku o dofinansowanie projektu w ramach POWER 2014-2020" dostępna w zakładce** *Pomoc***.**

Pierwsza strona formularza wniosku o dofinansowanie:

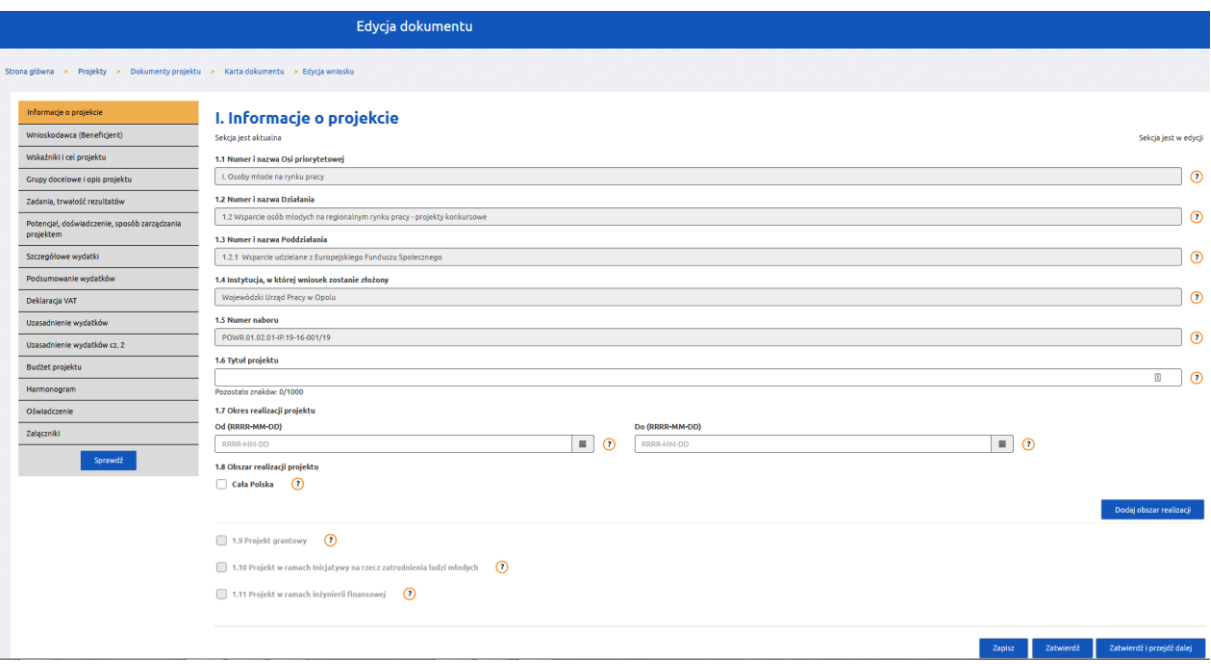

### **Uwaga!**

- 1. Uzupełnianie formularza możliwe jest wyłącznie jeżeli dana sekcja znajduje się w trybie edycji. Jeżeli sekcja posiada status "Zatwierdzona" należy w pierwszej kolejności wybrać z prawego górnego rogu strony przycisk *Edytuj*
- 2. W wybranych sekcjach może pojawić się informacja, że sekcja ta nie jest aktualna (etykieta znajduje się na początku strony formularza). Jest to związane z tym, że wypełnienie niektórych pól w formularzu wniosku ma automatyczny wpływ na pola znajdujące się w innych sekcjach, np. pole *Data realizacji projektu* powoduje zmiany w sekcjach *Szczegółowe wydatki* i *Harmonogram* ponieważ tworzy tabele w zależności od ustawionego okresu realizacji projektu. W sytuacji zmiany daty realizacji projektu zachodzi konieczność zaktualizowania danych w tych sekcjach poprzez kliknięcie przycisku *Odśwież dane* lub *Edytuj* znajdującego się w prawym górnym rogu.
- 3. Klikanie w boczne menu z nazwami sekcji oraz w przyciski i linki poza formularzem wniosku nie powoduje zapisu danych formularza na serwerze – w takim przypadku, aby uniknąć utraty danych, należy najpierw kliknąć przycisk *Zapisz* lub *Zatwierdź*, a następnie przejść do innej sekcji formularza lub systemu.

## **4. Eksport oraz import budżetu projektu do pliku Excel**

<span id="page-22-0"></span>System zapewnia możliwość zapisania danych budżetu do pliku w formacie XLS. Zapisany w ten sposób plik może być edytowany poza systemem, a następnie istnieje możliwość jego wczytania do systemu.

W celu wykonania eksportu budżetu do pliku XLS należy w sekcji *Szczegółowe wydatki* kliknąć przycisk *Eksport budżetu.* Wygenerowany plik excela należy zapisać dysku lokalnym.

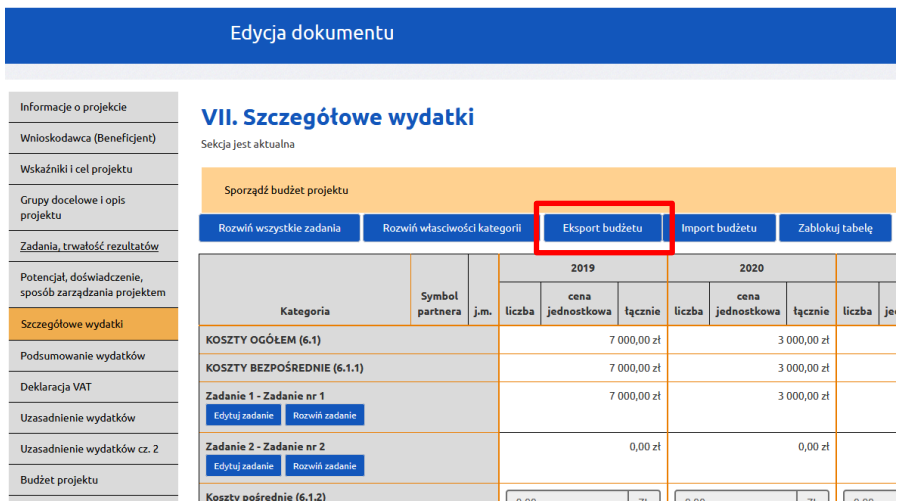

Eksport budżetu przeniesie do pliku XLS aktualny stan budżetu jaki został wprowadzony przez użytkownika w systemie. Budżet w pliku XLS prezentowany jest w postaci, w jakiej występuje on na wydruku wniosku o dofinansowanie:

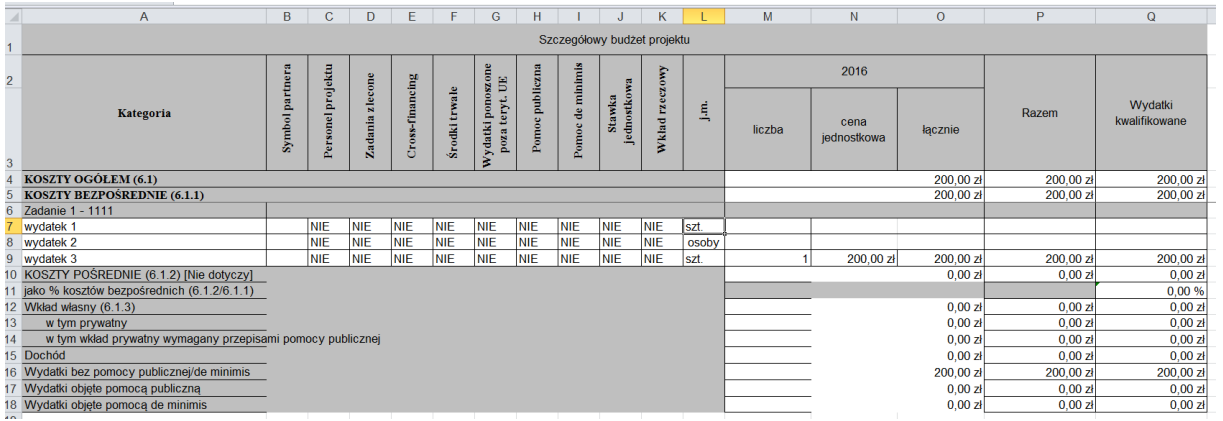

Edycja budżetu w pliku XLS możliwa jest wyłącznie w białych polach. Dodawanie wydatków odbywa się poprzez dodanie wiersza przy danym zadaniu.

Podczas edycji danego wydatku należy uzupełnić następujące pola: nazwę wydatku, jednostkę miary (j.m), liczbę, cenę jednostkową, wartość łącznie, wartość Razem, Wydatki kwalifikowane. Na poniższych obrazkach w kolorowych ramkach zostały zaznaczone pola edycji wydatku po stronie systemu oraz odpowiadające im pola w pliku XLS:

## Edycja wydatku

**Contract** 

 $\overline{a}$  a zerokec $\overline{a}$  extended to  $\overline{a}$ 

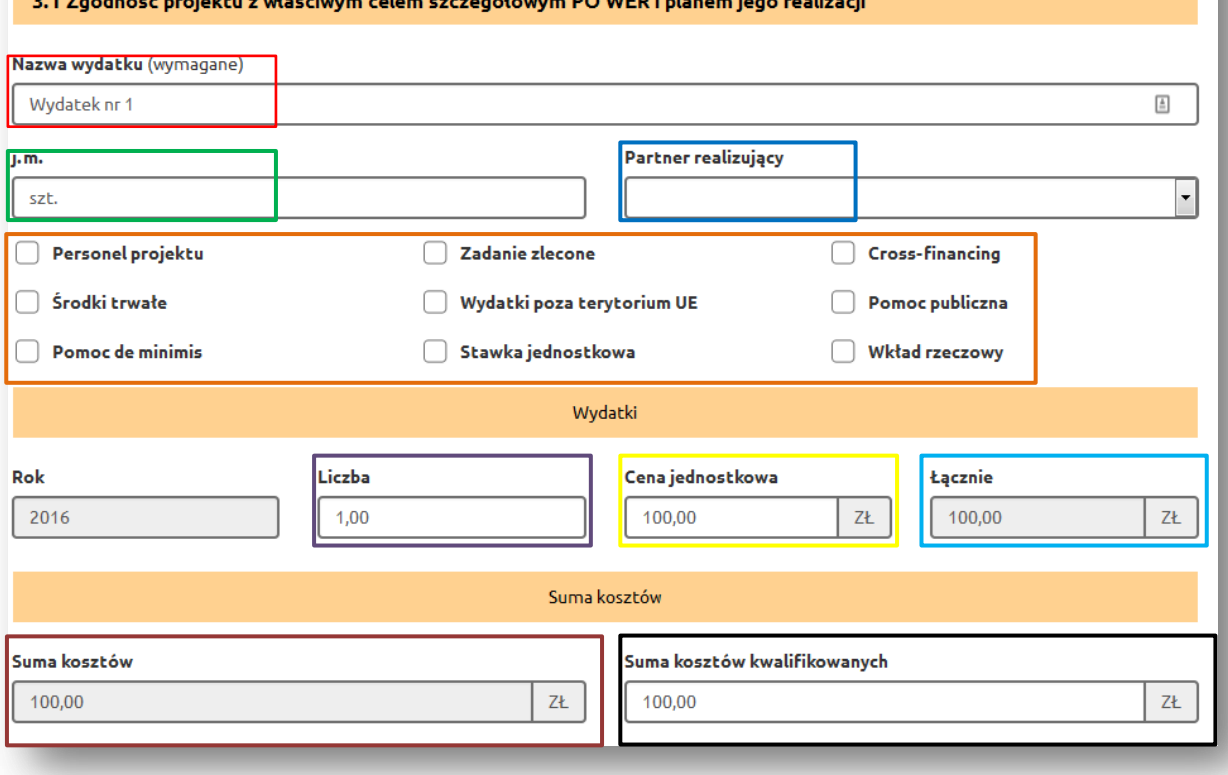

o WEB talanan tahun melindul

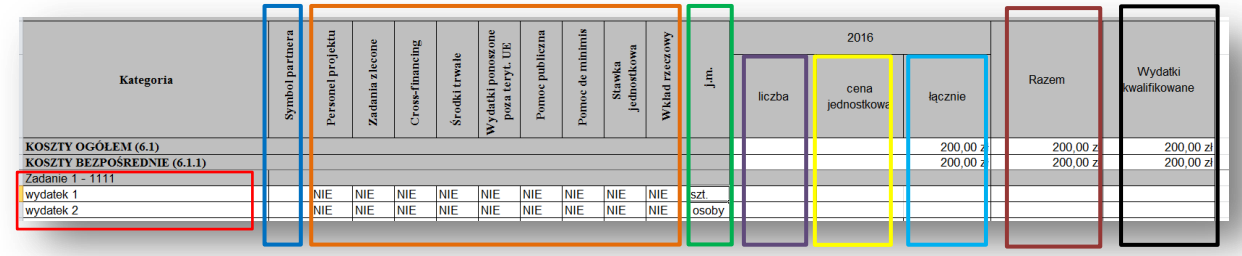

Na poziomie wartości całego projektu należy uzupełnić pola podsumowania budżetu: Koszty ogółem łącznie, Koszty ogółem Wydatki kwalifikowane, Koszty bezpośrednie łącznie, Koszty bezpośrednie Wydatki kwalifikowane:

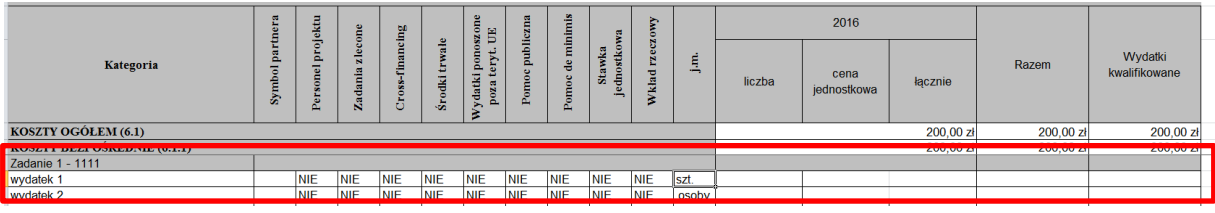

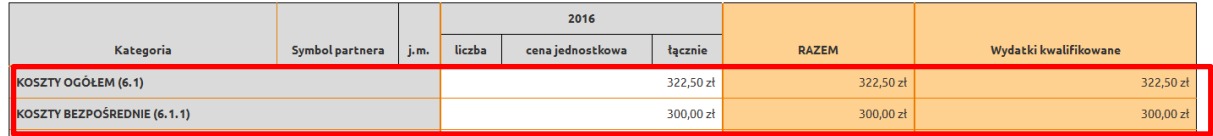

W dalszej części pliku XLS możliwe jest uzupełnienie pozycji dotyczących kosztów pośrednich, wkładu własnego lub dochodu. Pola te nie są wymagane podczas importu. W przypadku braku wydatków w tym zakresie, w polach należy pozostawić wartość 0,00:

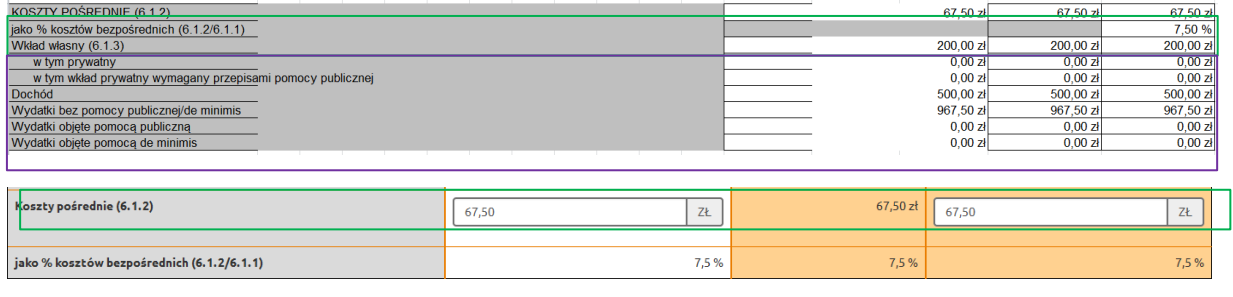

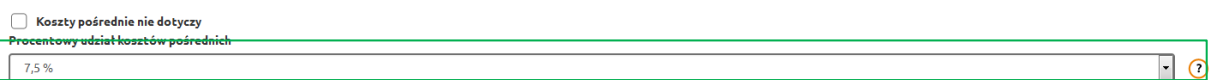

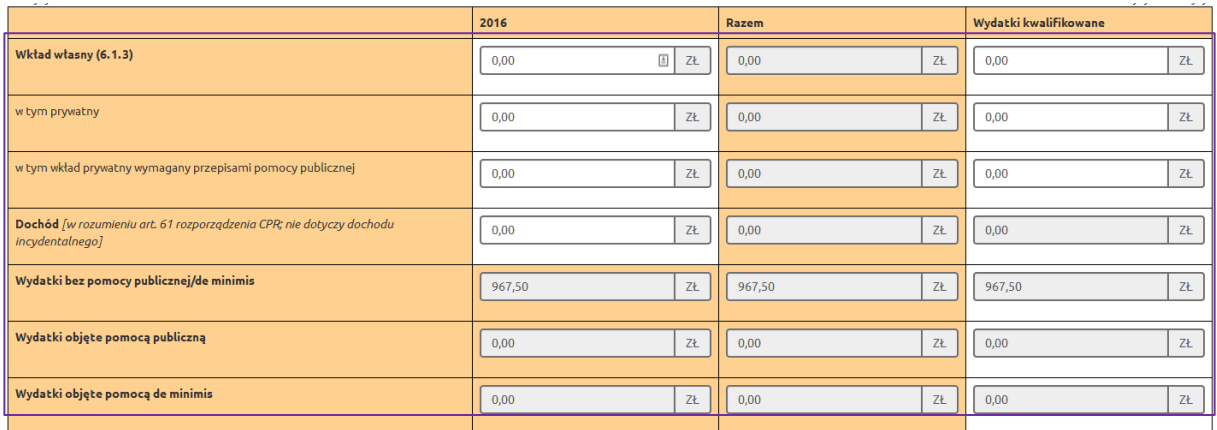

Po uzupełnieniami całego budżetu, w sekcji Szczegółowe wydatki należy kliknąć przycisk *Import budżetu.* Następnie należy wskazać plik z lokalizacji i kliknąć przycisk *Importuj:*

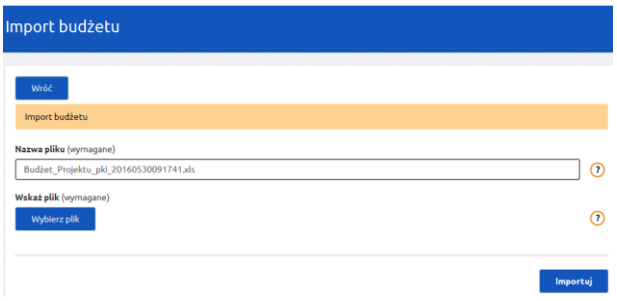

W przypadku poprawnego importu zostanie wyświetlony komunikat:

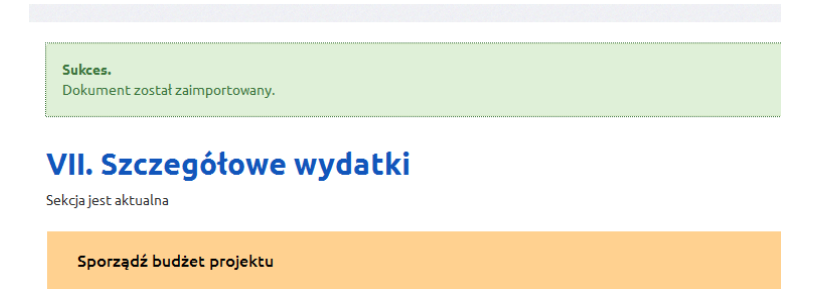

W przypadku błędnego importu zostanie wyświetlona lista błędów. Błędy należy poprawić w pliku XLS przed ponownym importem danych:

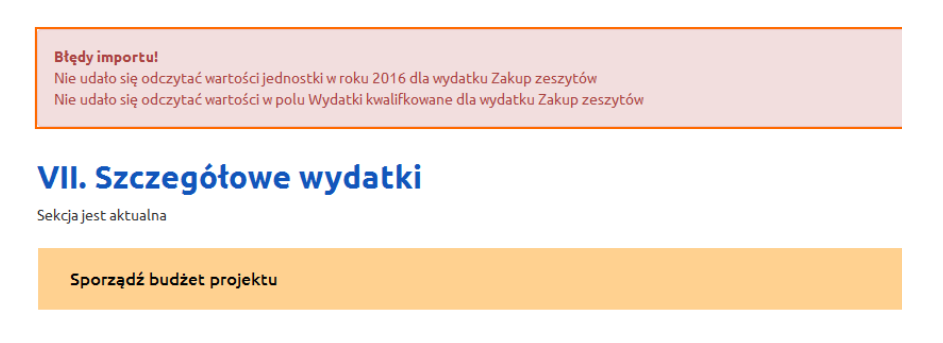

Po wykonaniu każdego importu danych budżetu z pliku XLS zaleca się weryfikację danych w systemie.

Plik XLS zawierający budżet może być importowany do innych projektów.

Warunki skutecznego importu budżetu z pliku XLS do systemu:

- Przed eksportem budżetu z SOWA do pliku XLS należy najpierw w systemie wprowadzić oczekiwany okres realizacji projektu. Podczas importu pliku liczba lat musi być zgodna w systemie oraz pliku XLS, w przeciwnym wypadku import danych się nie powiedzie.
- Przed eksportem budżetu z SOWA do pliku XLS należy najpierw w systemie wprowadzić oczekiwaną liczbę zadań. Podczas importu pliku liczba oraz nazwy zadań muszą być zgodne w systemie oraz pliku XLS, w przeciwnym wypadku import danych się nie powiedzie.
- Wszystkie pola w pliku XLS dotyczące wydatków oraz podsumowania budżetu muszą być uzupełnione.
- Format danych w polach kwotowych powinien być liczbą do dwóch miejsc po przecinku np.: 100,00.
- Pola rodzaju wydatku można uzupełnić wyłącznie wartościami TAK lub NIE. Wpisanie wartości TAK spowoduje, że w systemie przy danym wydatku zostanie zaznaczony check-box. Wpisanie wartości NIE spowoduje, że w systemie przy danym wydatku nie zostanie zaznaczony check-box.
- Nie należy modyfikować formatowania pól przeznaczonych do wypełnienia.
- Nie należy modyfikować zawartości i struktury pliku XLS poza wyznaczonymi polami.

## **5. Walidowanie i przesyłanie wypełnionego wniosku do IOK**

<span id="page-26-0"></span>Przed przesłaniem elektronicznej wersji wniosku do IOK należy najpierw zweryfikować poprawność jego wypełnienia. W tym celu należy z bocznego menu formularza kliknąć przycisk "Sprawdź".

Jeżeli pola objęte walidacją nie zostały uzupełnione lub zostały uzupełnione błędnie, zostanie wyświetlona Karta walidacji zawierająca listę wykrytych we wniosku błędów. Przy każdym błędzie znajduje się link do danej sekcji. Po poprawieniu błędu i ponownym kliknięciu przycisku "Sprawdź" nie będzie się on wyświetlał dłużej w Karcie walidacji.

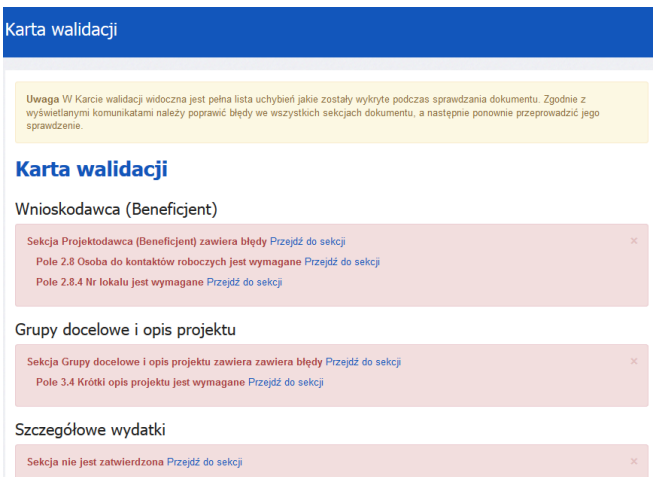

Dla poprawnie wypełnionego wniosku wyświetli się okno z komunikatem o braku błędów.

## Karta walidacji

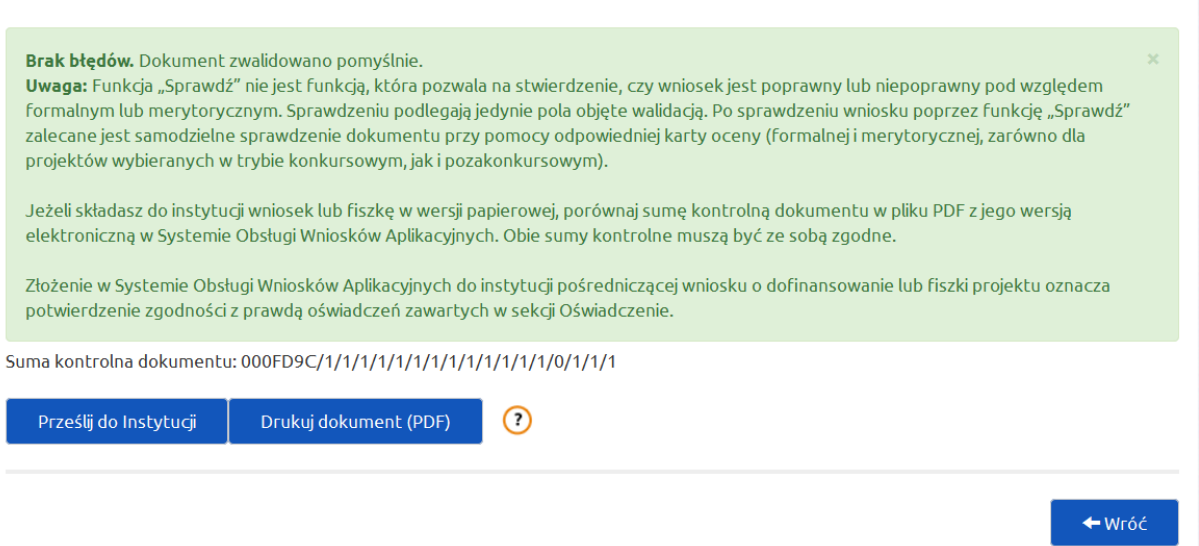

Aby przesłać wersję elektroniczną formularza wniosku o dofinansowanie projektu do IOK należy kliknąć przycisk *Prześlij do instytucji.* System automatycznie rozpoznaje, do której instytucji należy wysłać wniosek.

Jeżeli do instytucji składany jest wniosek lub fiszka w wersji papierowej, należy porównać sumę kontrolną dokumentu w pliku PDF z jego wersją elektroniczną w Systemie Obsługi Wniosków Aplikacyjnych. Obie sumy kontrolne muszą być ze sobą zgodne.

Należy mieć na uwadze, że po kliknięciu przycisku *Drukuj dokument (PDF)* i utworzeniu wydruku wniosku, wersja elektroniczna wniosku (o ile nie posiada ona błędów) zostaje zablokowana do edycji. Jest to działanie systemu mające na celu zapobieganie możliwości popełnienia błędu polegającego na wystąpieniu rozbieżności danych między wersją drukowaną wniosku, a elektroniczną:

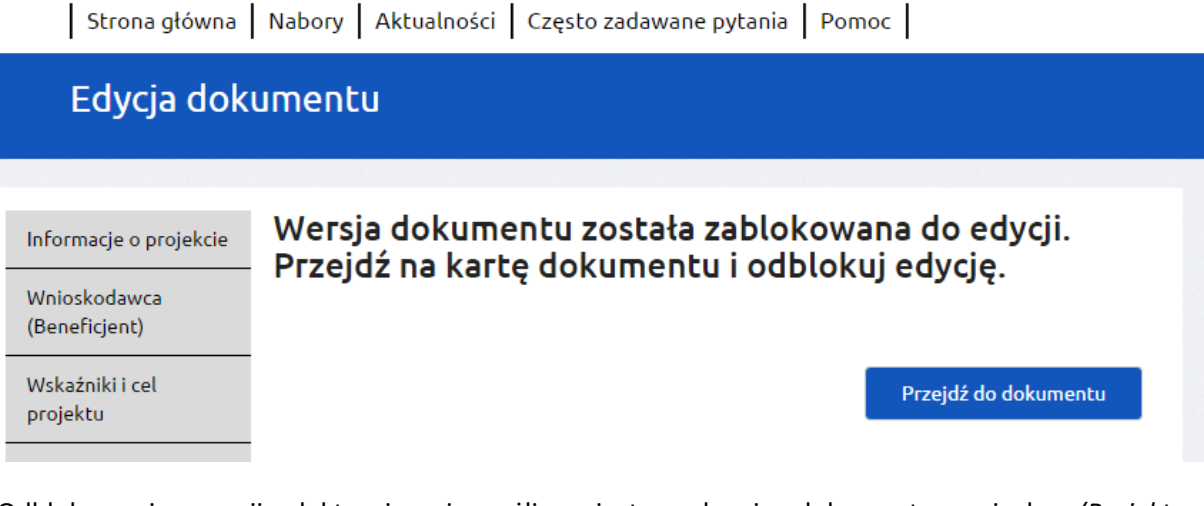

Odblokowanie wersji elektronicznej możliwe jest w karcie dokumentu wniosku *(Projekty-> Dokumenty projektu-> Karta dokumentu->* przycisk Odblokuj edycję*).*

## **Uwaga!**

Po odblokowaniu do edycji wniosku i wejściu w edycję sekcji (kliknięcie przycisku *Edytuj* w sekcji wniosku spowoduje zmianę sumy kontrolnej). **Nie będzie możliwości powrotu do poprzedniej sumy kontrolnej!**

Wydruk formularza wniosku o dofinansowanie, który nie został pozytywnie zwalidowany (tzn. system wyświetlił listę błędów w Karcie walidacji) będzie posiadał na pierwszej stronie oznaczenie "WYDRUK PRÓBNY". Informacja taka będzie się pojawiała na wydruku formularza wniosku o dofinansowanie do czasu pozytywnego przejścia walidacji. Wydruk posiadający takie oznaczenie nie może zostać złożony do instytucji.

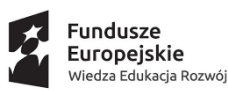

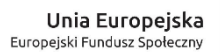

**WYDRUK PRÓBNY** 

Uwaga, nie wszystkie obowiązkowe pola we wniosku zostały wypełnione. Nie dopuszcza się składania do instytucji<br>wniosku o dofinansowanie projektu opatrzonego dopiskiem "Wydruk próbny"

#### Wniosek o dofinansowanie projektu **PROGRAM OPERACYJNY** WIEDZA EDUKACJA ROZWÓJ (projekt wdrożeniowy)

#### Informacje wypełniane przez instytucję przyjmującą wniosek

Data przyjęcia wniosku:

Numer kancelaryjny wniosku:

Numer wniosku w Centralnym Systemie Teleinformatycznym SL2014: Imię i nazwisko osoby przyjmującej wniosek:

#### I. INFORMACJE O PROJEKCIE

1.1 Numer i nazwa Osi priorytetowej: Oś 2 EFS

### **Uwaga!**

- 1. Przed złożeniem do właściwej IOK wersji papierowej formularza wniosku należy porównać sumy kontrolnej na wydruku i wersji elektronicznej. **Sumy kontrolne muszą być ze sobą zgodne.**
- *2.* Na wydruku, suma kontrolna znajduje się na dole każdej strony formularza wniosku. W wersji elektronicznej suma kontrolna wyświetla się po kliknięciu przycisku *Sprawdź* (jeżeli wniosek nie zawiera błędów) lub na karcie dokumentu wniosku w sekcji *Projekty.*

## **6. Podpis elektroniczny wniosku o dofinansowanie**

<span id="page-28-0"></span>**Uwaga!** 12 stycznia 2017 r. została opublikowana wersja 1.6 *Minimalnego zakresu regulaminu konkursu dla Programu Operacyjnego Wiedza Edukacja Rozwój 2014-2020.* Zgodnie z ww. dokumentem: "*Wniosek o dofinansowanie jest składany (…) w formie dokumentu elektronicznego za pośrednictwem systemu obsługi wniosków aplikacyjnych SOWA".* **Oznacza to, że wraz z przesłaniem wniosku w systemie nie jest wymagane jego uprzednie podpisanie kwalifikowanym certyfikatem lub profilem zaufanym ePUAP. Nie jest również wymagane przesyłanie do IOK podpisanej wersji papierowej wniosku. Do IOK należy wyłącznie przesłać w systemie wypełniony wniosek.**

Złożenie wniosku wyłącznie w SOWA oznacza potwierdzenie zgodności z prawdą oświadczeń zawartych w sekcji VIII wniosku (Oświadczenie) zarówno ze strony wnioskodawcy jak i partnerów (jeśli dotyczy). Co do zasady, w przypadku projektów realizowanych w partnerstwie ponadnarodowym wymagany jest list intencyjny każdego partnera jako załącznik do wniosku. Każdorazowo rodzaj dokumentów koniecznych do potwierdzenia nawiązania partnerstwa określony będzie w kryteriach dostępu lub w regulaminie konkursu. Oświadczenie stanowi integralną część wniosku o dofinansowanie wygenerowanego przez aplikację SOWA.

## **7. Kryterium wiarygodności beneficjenta**

<span id="page-29-0"></span>Od dnia 6 marca 2019 r. w systemie realizacji PO WER funkcjonuje kryterium dotyczące oceny wiarygodności beneficjentów. Tym samym po stronie systemu SOWA został wprowadzony mechanizm weryfikujący spełnienie tego kryterium na podstawie danych o beneficjentach w ramach PO WER, z którymi rozwiązano umowę o dofinansowanie w trybie natychmiastowym.

Jeżeli doszło do rozwiązania z beneficjentem umowy w trybie natychmiastowym system odnotowuje taką informację. Na etapie wypełniania nowego formularza wniosku o dofinansowanie w SOWA, po podaniu danych dotyczących podmiotu ubiegającego się o dofinansowanie i jego partnerów, wnioskodawca otrzyma automatycznie wygenerowany komunikat z systemu o niespełnieniu kryterium. Wystąpienie komunikatu nie blokuje możliwości wysłania wniosku w SOWA i jeżeli wnioskodawca mimo to zdecyduje się złożyć wniosek, będzie on podlegał ocenie w oparciu o oświadczenie i dane z systemu SOWA, od której będzie mógł się odwołać.

Informacja w systemie o braku spełnienia kryterium wiarygodności beneficjenta:

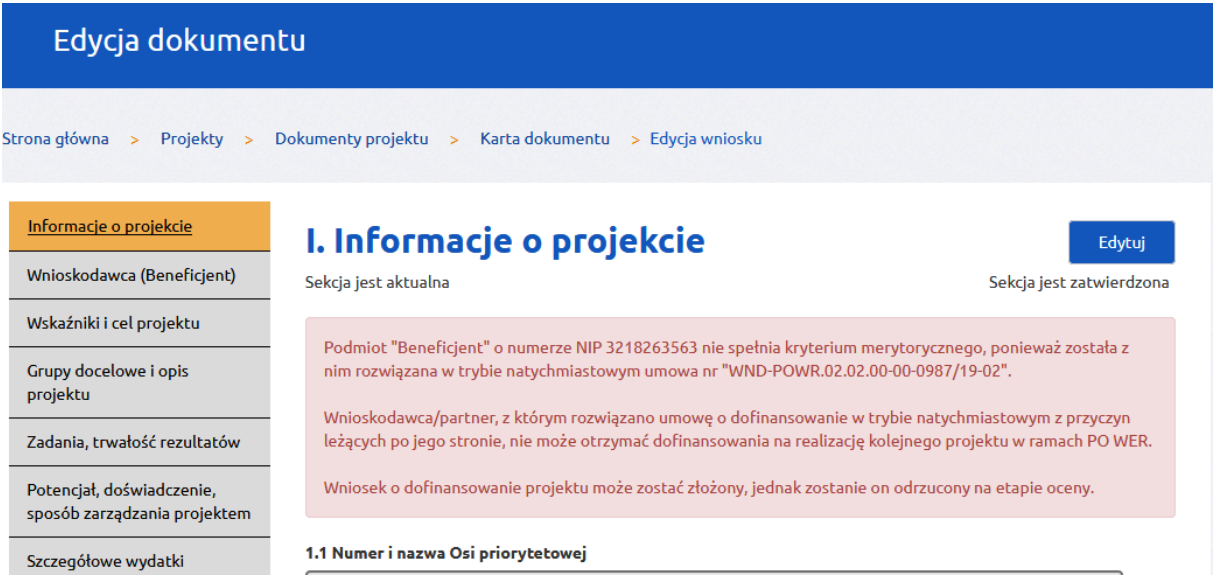

![](_page_29_Figure_5.jpeg)

## <span id="page-30-0"></span>**V. Zarządzanie projektami i komunikacja z instytucją**

## <span id="page-30-1"></span>**1. Kafel Projekty – informacje ogólne**

Na stronie głównej SOWA dostępny jest kafel *Projekty* w ramach którego można przeglądać i obsługiwać wnioski o dofinansowanie. W tej części znajdują się wszystkie dokumenty (wnioski) użytkownika, zarówno te znajdujące się na etapie aplikowania o środki jak również te po otrzymaniu dofinansowania i podpisaniu umowy.

Wygląd zakładki *Projekty:*

![](_page_30_Picture_203.jpeg)

Funkcje wspólne w zakładce *Projekty:*

- Pokaż filtr pozwala filtrować dane po zadanych parametrach;
- Nowy dokument pozwala na rozpoczęcie edycji wniosku o dofinansowanie nie wchodząc w nabory;
- Generuj raport PDF pozwala utworzyć plik PDF z zestawieniem własnych projektów;
- Generuj raport Excel pozwala utworzyć plik XLS z zestawieniem własnych projektów;
- Projekty archiwalne zakładka w systemie, która pozwala przechowywać zakończone projekty.

Funkcje w zakładce *Projekty* dotyczące obsługi projektu:

- Pokaż nabór wyświetla w postaci pliku PDF kartę naboru dla projektu;
- Dokumenty projektu przechowuje wszystkie wersje dokumentów (wniosków o dofinansowanie) jakie zostały utworzone dla pojedynczego projektu;
- Korespondencja moduł pozwalający na komunikowanie się z instytucją i przesyłanie załączników (moduł nie stanowi oficjalnej formy komunikowania się pomiędzy wnioskodawcą/ beneficjentem a instytucją. IOK może ustalić zasady wykorzystania przedmiotowego modułu);
- Ostatnia wersja wniosku pozwala przejść bezpośrednio do ostatniego edytowanego dokumentu w ramach projektu;
- Przenieś do archiwum każdy projekt można indywidualnie przenieść do archiwum, projekty zarchiwizowane są dostępne w zakładce *Projekty archiwalne* i mogą być w każdym momencie

przywrócone, na projektach przeniesionych do archiwum można wykonywać wszelkie operacje.

## **2. Dokumenty**

<span id="page-31-0"></span>Po kliknięciu w przycisk *Dokumenty* wyświetlone zostaną wszystkie wersje dokumentów (wniosków) dla danego projektu. W poszczególnych kolumnach tabeli znajdują się informacje związane z daną wersją wniosku. Pod przyciskiem *Pokaż personalizację tabeli* istnieje możliwość ustawienia widoczności poszczególnych kolumn w zależności od potrzeb.

Przy każdej wersji wniosku o dofinansowanie widnieje przycisk *Karta.* Kliknięcie przycisku wyświetli menu operacji możliwych do wykonania dla wybranej wersji wniosku o dofinansowanie.

![](_page_31_Picture_141.jpeg)

W karcie dokumentu dostępne są następujące funkcje związane z zarządzaniem wnioskami:

- Edytuj rozpoczęcie edytowania wersji wniosku znajdującej się na tej karcie;
- Sprawdź- zwalidowanie (sprawdzenie) poprawności wypełnienia wniosku;
- Usuń usunięcie wersji wniosku o dofinansowanie;
- Twórz nową wersję utworzenie nowej wersji wniosku o dofinansowanie;
- Drukuj dokument (PDF) pobranie wniosku do wydruku;
- Załączniki dokumenty dołączone do wniosku;
- Drukuj kartę (PDF) pobranie widoku karty dokumentu do wydruku;
- Osoby uprawnione możliwość dołączenia osób uprawnionych do obsługi danego projektu;
- Prześlij do instytucji złożenie wniosku do instytucji;
- Korespondencja wymiana korespondencji z instytucją;
- Suma kontrolna dokumentu odczytanie sumy kontrolnej wniosku.

W widoku *Karty dokumentu* podane są szczegółowe informacje dotyczące danej wersji wniosku o dofinansowanie m.in. status wniosku, numeru wersji wniosku, sygnatury wniosku, dat związanych z przekazywaniem wniosku do instytucji. Część informacji jest stała i pobiera się automatycznie np. z naboru. Pozostałe dane będą uzupełniane automatycznie w zależności od procesu obiegu wniosku o dofinansowanie. Pola w tej części są wyszarzone i zablokowane do edycji.

## **3. Wersje dokumentów (wniosków)**

<span id="page-32-0"></span>Wersja jest to kolejny numer edycji dokumentu jaki przyjmuje on w systemie. Nowo utworzony wniosek w systemie zawsze będzie posiadał numer 1. *Numer kolejny wersji* widoczny jest w tabeli projektów *(Projekty-> Dokumenty projektu)* lub w karcie dokumentu *(Projekty-> Dokumenty projektu- >Karta dokumentu):*

![](_page_32_Picture_175.jpeg)

Tworzenie nowej wersji dokumentu możliwe jest w karcie dokumentu *(Projekty-> Dokumenty projektu-> Karta dokumentu->* przycisk *Twórz nową wersję*). Wybranie przycisku spowoduje utworzenie kopii wniosku na którym się aktualnie znajdujemy. Dalsza edycja nowej wersji możliwa jest po wejściu na kartę dokumentu i kliknięciu przycisku *Edytuj.*

Nową wersję dokumentu można utworzyć w dowolnym momencie. Istnieje możliwość tworzenia wielu wersji dokumentów, a następnie wybrania która z nich zostanie przesłana do IOK.

Po wysłaniu wersji dokumentu do instytucji pośredniczącej zostanie utworzony *Numer kolejny wersji przesłanej*. Numer ten informuje, który raz wniosek został wysłany do instytucji:

![](_page_32_Picture_176.jpeg)

## **Usunięcie roboczej wersji wniosku o dofinansowanie.**

System umożliwia usunięcie roboczej wersji wniosku o dofinansowanie. W celu usunięcia wniosku należy przejść na kartę usuwanej wersji, a następnie kliknąć przycisk *Usuń:*

![](_page_33_Picture_40.jpeg)

Przed usunięciem wniosku zostaną wyświetlone komunikaty z żądaniem potwierdzenia operacji:

![](_page_33_Picture_41.jpeg)

W sytuacji, gdy żadna z wersji wniosku nie została przesłana do IOK i usuwana jest ostatnia wersja wniosku w ramach tego projektu, z systemu usunięty zostanie cały projekt. Operacja taka musi zostać potwierdzona w komunikacie:

![](_page_33_Picture_6.jpeg)

Uwaga: Usuwane mogą być wyłącznie wersje wniosków, które posiadają status "W edycji" i nie zostały przesłane do IOK w odpowiedzi na nabór. Wersja wniosku, która została przesłana do instytucji nie może zostać usunięta z systemu.

## **4. Statusy dokumentów (wniosków)**

<span id="page-34-0"></span>W procesie zarządzania własnymi projektami wersja elektroniczna wniosku o dofinansowanie może być wielokrotnie przesyłana pomiędzy właściwą instytucją pośredniczącą, a wnioskodawcą/ beneficjentem. Oznacza to, że na różnych etapach realizacji projektu wniosek przyjmie odpowiedni status w zależności od stanu w jakim się aktualnie znajduje. Wniosek może przyjąć następujące statusy:

- **W edycji** stan wniosku gdy znajduje się po stronie wnioskodawcy/ beneficjenta i możliwa jest jego edycja i uzupełnianie danych;
- **Wysłany do instytucji** stan wniosku gdy został wysłany do właściwej instytucji. Status oznacza, że wniosek jest już widoczny przez pracownika instytucji pośredniczącej;
- **Zwrócony**  stan wniosku gdy został zwrócony przez pracownika instytucji pośredniczącej do wnioskodawcy/ beneficjenta;
- **W trakcie oceny**  stan wniosku gdy znajduje się w trakcie oceny przez instytucję pośredniczącą, po dostarczeniu wersji papierowej wniosku;
- **Odrzucony**  stan wniosku gdy został odrzucony przez instytucję pośredniczącą;
- **Zatwierdzony**  stan wniosku gdy został on zatwierdzony, ale nie została jeszcze podpisana umowa;
- **Umowa podpisana**  stan wniosku gdy została podpisana umowy;
- **W trakcie procedury odwoławczej**  stan wniosku gdy wnioskodawca/ beneficjent odwołał się od decyzji instytucji w sprawie oceny projektu;
- **Zablokowany do edycji**  status taki przyjmują dokumenty, które nie zostały wysłane do instytucii.

Status wersji wniosku jest widoczny w dwóch miejscach: w tabeli wszystkich wersji dokumentów dla danego projektu (*Projekty-> Dokumenty projektu)* lub na karcie konkretnej wersji dokumentu *(Projekty-> Dokumenty projektu-> Karta dokumentu):*

![](_page_34_Picture_201.jpeg)

Informacja o zmianach statusów wniosków jest każdorazowo wysyłana na adres mailowy podany podczas rejestracji konta.

## **Mechanizm identyfikatorów systemowych (ID).**

10 czerwca 2017 r. została udostępniona nowa wersja Systemu Obsługi Wniosków Aplikacyjnych (SOWA), oznaczona numerem 8.0. W ramach przedmiotowej aktualizacji wdrożony został mechanizm przypisania numerów identyfikatorów systemowych dla poszczególnych elementów (pól) we wnioskach o dofinansowanie. Wdrożenie zmiany ma na celu zapewnić lepsze zarządzanie strukturą budżetu oraz wskaźnikami we wniosku o dofinansowanie projektu i wynika z konieczności dostosowania SOWA do wymagań określonych przez system CST SL2014.

W poniższym zestawieniu opisane zostały zmiany, jakie niesie ze sobą wdrożenie mechanizm ID:

- 1. Mechanizmem ID objęte są nowe projekty, które sa składane w odpowiedzi na nabory opublikowane po dacie wdrożenia produkcyjnego mechanizmu ID (tj. 10 czerwca 2017 r.) oraz istniejące projekty w systemie przed 10 czerwca 2017 r., które otrzymały dofinansowanie, ale nie zostały jeszcze dla nich wprowadzone umowy do systemu CST SL2014. Pozostałe projekty, które są już realizowane (wprowadzono dla nich umowy do CST SL2014) nie są objęte mechanizmem ID.
- 2. Numery ID są przypisywane dla następujących elementów (pól) wniosku o dofinansowanie: wskaźniki, zadania (nazwy zadań), wydatki, limity.
- 3. Mechanizm ID obowiązuje wyłącznie dla wprowadzania danych wniosku z SOWA do modułu Umowy/ decyzje o dofinansowaniu w systemie CST SL2014.
- 4. Zastosowane w systemie CST SL2014 mechanizmy podczas przesyłania danych wniosku z SOWA nie weryfikują już pozycji po nazwach, ale po przypisanych do nich numerach ID. Takie działanie mechanizmu ma na celu zapewnić lepsze zarządzanie strukturą budżetu oraz wskaźnikami we wniosku o dofinansowanie projektu, co eliminuje często występujący problem braku zgodności pozycji budżetowych pomiędzy systemami.
- 5. Numery ID do wniosku o dofinansowanie będą przypisywane podczas pierwszego wprowadzenia danych przez pracownika instytucji umowy do SL2014. W przypadku występowania na dalszych etapach realizacji projektu nowych zadań, wydatków, limitów lub wskaźników będą one otrzymywały numery ID wraz z kolejnymi eksportami do SL2014.
- 6. Mechanizm ID wprowadza nowy status dla wniosku po stronie wnioskodawcy/beneficjenta Zablokowany do edycji. Status ten pojawia się w momencie wysyłania wniosku przez wnioskodawcę/beneficjenta do instytucji i obejmuje automatycznie wszystkie wersje wniosków po stronie wnioskodawcy/beneficjenta, które znajdowały się w trybie edycji, ale nie zostały wysłane oraz wszystkie wcześniejsze wersje. Na wersjach zablokowanych do edycji wnioskodawca/beneficjent nie może wprowadzać zmian oraz nie może na ich podstawie utworzyć nowych wersji wniosków. Nowa wersja wniosku może być utworzona wyłącznie na podstawie wersji przesłanej do instytucji. Idąc dalej - jeżeli po złożeniu wniosku do instytucji, wnioskodawca/beneficjent utworzy nową wersję wniosku będzie ona możliwa do edycji, ale z wyłączeniem sekcji, które są objęte mechanizmem ID (tj. sekcje: wskaźników, zadań, wydatków, limitów nie będą aktywne). System wyświetli komunikat o blokadzie sekcji podczas przejścia na daną zakładkę wniosku. Takie działanie mechanizmu pozwoli zapobiec ryzyku utworzenia i złożenia przez wnioskodawcę/beneficjenta kolejnych wersji wniosków,

które będą rozbieżne w zakresie pól ID z wersją złożoną do instytucji. Odblokowanie sekcji objętych ID po stronie wniosku u wnioskodawcy/beneficjenta następuje w dwóch przypadkach: w momencie zwrócenia wniosku przez pracownika instytucji do wnioskodawcy/beneficjenta lub w momencie wprowadzenia tej wersji wniosku do SL2014 (do modułu Umowy/ decyzje o dofinansowaniu).

## **Blokowanie wersji wniosków – status Zablokowany do edycji.**

Status ten pojawia się automatycznie w momencie wysłania wniosku w systemie do IOK i obejmuje inne aktywne wersje wniosków w danym projekcie, które nie zostały wysłane do IOK. Proces ten obrazuje poniższy przykład.

Stan przed wysłaniem wniosku:

![](_page_36_Picture_80.jpeg)

W zablokowanych wnioskach nie jest możliwa ich edycja ani utworzenie na ich podstawie nowej wersji wniosku. Takie działanie systemu ma charakter zamierzony, a jego celem jest zapobieganie złożenia do IOK rozbieżnych wersji wniosku. Nie oznacza to jednak, że system blokuje możliwości wprowadzania zmian do wniosku po jego złożeniu do IOK lub tworzenia innych wersji.

W celu modyfikacji wniosku po jego złożeniu do IOK, można utworzyć nową wersję wyłącznie na podstawie tej wersji, która została przesłana do IOK:

| TEST.02.01.00-IZ.00-26-ID7/17<br>Wysłany do instytucji<br>3<br>Karta<br>1<br>TEST.02.01.00-IZ.00-26-ID7/17<br>Karta<br>Zablokowany do edvcii<br>$\overline{2}$<br>$\Omega$<br>Karta dokumentu beneficjenta<br>Strona główna<br>Dokumenty projektu > Karta dokumentu<br>Projekty<br>$\geq$<br>$\Rightarrow$<br>Pokaż wniosek<br>Drukuj dokument (PDF)<br>Drukuj kartę (PDF)<br>Twórz nową wersję<br>Załączniki | Akcja | 11<br><b>Numer naboru</b> | Sygnatura<br>$\downarrow$<br>dokumentu | 11<br><b>Status</b> | Numer kolejny wersji<br>1t | Numer kolejny wersji<br>$\ddagger$<br>przesłanej | Typ dokum      |
|----------------------------------------------------------------------------------------------------|-------|---------------------------|----------------------------------------|---------------------|----------------------------|--------------------------------------------------|----------------|
|                                                                                                    |       |                           |                                        |                     |                            |                                                  | <b>Wniosek</b> |
|                                                                                                    |       |                           |                                        |                     |                            |                                                  | Wniosek        |
| Osoby uprawnione<br>Korespondencja                                                                                                    |       |                           |                                        |                     |                            |                                                  |                |

Suma kontrolna dokumentu: 000FD9C/3/2/2/2/2/3/2/3/3/3/3/2/3/0/3/3/2

Nowa wersja wniosku, która została utworzona na podstawie złożonej do IOK wersji, jest możliwa do edycji, ale z pewnymi ograniczeniami. Niektóre sekcje wniosku są nadal zablokowane do edycji. Odblokowanie wniosku w pełnym zakresie następuje w momencie zwrócenia przez instytucję wniosku do wnioskodawcy/beneficjenta lub po wprowadzeniu wniosku Centralnego systemu teleinformatycznego SL2014, który obsługuje instytucja.

W momencie przejścia do sekcji zablokowanej, system wyświetli następujący komunikat:

![](_page_37_Figure_5.jpeg)

## **Uwaga!**

- 1. Wniosek, który został przesłany do instytucji pośredniczącej i otrzymał status "Wysłany do instytucji" nie może zostać wycofany przez wnioskodawcę. Możliwe jest wystąpienie wnioskodawcy/ beneficjenta do właściwej instytucji o zwrot wniosku.
- 2. Nie jest możliwe wysłanie do instytucji pośredniczącej kolejnej wersji wniosku o dofinansowanie jeżeli poprzednia wersja nie została zwrócona do wnioskodawcy/ beneficjenta.

## **5. Korespondencja**

<span id="page-38-0"></span>W systemie dostępny jest moduł obustronnej korespondencji między wnioskodawcą/ beneficjentem a instytucją pośredniczącą. Moduł pozwala na tworzenie i przesyłanie w systemie elektronicznych wiadomości oraz pism. IOK może ustalić zasady wykorzystania przedmiotowego modułu.

Moduł dostępny jest w kaflu *Projekty* pod przyciskiem *Korespondencja:*

![](_page_38_Picture_160.jpeg)

Korespondencja grupowana jest w postaci tabel w trzech zakładkach – Odebrane, Wysłane i Robocze. W górnym menu dostępne są przyciski funkcyjne. W celu utworzenia nowej wiadomości lub nowego pisma należy kliknąć odpowiednio przycisk *Nowa wiadomość* lub *Nowe pismo.* Przycisk *Nowe pismo* widoczny jest tylko w sytuacji, gdy możliwość przesyłania w SOWA korespondencji podpisanej elektronicznie została przewidziana.

**Sposób obsługi wiadomości oraz pisma w systemie jest taki sam, jedyna różnica pomiędzy pismem i wiadomością, jest taka, że pismo może zostać opatrzone podpisem elektronicznym, natomiast wiadomość nie. Dla pisma widoczne są dodatkowe przyciski.**

Tworzenie i podpisywanie pisma w module Korespondencja.

System zapewnia 3 metody podpisania pisma elektronicznie:

- Podpis kwalifikowany (podpis elektroniczny weryfikowany przy pomocy ważnego certyfikatu kwalifikowanego)
- Profil zaufany ePUAP
- Certyfikat niekwalifikowany SOWA (tryb awaryjny)

Funkcja tworzenia pisma jest dostępna w systemie tylko, jeżeli IOK przewidziała taką możliwość w danym naborze. W przeciwnym wypadku przycisk utworzenia pisma będzie niewidoczny w module Korespondencja.

W module Korespondencja należy kliknąć przycisk *Nowe pismo*, a następnie wypełnić formularz co najmniej w polach Temat oraz Treść. Pola Sygnatura pisma oraz załączniki są opcjonalne.

![](_page_39_Picture_35.jpeg)

W celu podpisania pisma należy kliknąć przycisk *Podpisz pismo.*

**Nowe** 

![](_page_39_Picture_36.jpeg)

Po kliknięciu na przycisk *Podpisz pismo* pojawi się okno z informacją, że po złożeniu podpisu nie będzie możliwości dalszej edycji treści pisma:

![](_page_39_Picture_37.jpeg)

Po zaakceptowaniu komunikatu pojawi się okno wyboru metody podpisu:

![](_page_40_Picture_36.jpeg)

**Podpis podpisem kwalifikowanym.** Po wybraniu metody podpisu kwalifikowanego pojawi się okno:

![](_page_40_Picture_37.jpeg)

W polach należy podać imię oraz nazwisko podpisującego. Dane można również pobrać automatycznie klikając na przycisk "Skopiuj dane zalogowanego użytkownika". Po uzupełnieniu danych należy kliknąć przycisk *Zatwierdź i przejdź dalej*.

W kolejnym kroku zostanie uruchomiona wtyczka JAVA, która uruchamia komponent Szafir Aplet służący do podpisu pisma. Jeżeli w oknie przeglądarki pojawi się monit z pytaniem o zezwolenie na uruchomienie wtyczki należy wybrać opcję *Zezwól*.

![](_page_41_Picture_41.jpeg)

**Uwaga:** do obsługi kwalifikowanego podpisu elektronicznego system wymaga aplikacji JAVA. Jeżeli na komputerze nie ma zainstalowanego oprogramowania, system wyświetli odpowiednią informację oraz link do pobrania aplikacji.

W kolejnym kroku system może wyświetlić zapytanie o pozwolenie na uruchomienie aplikacji Szafir Aplet. Należy kliknąć przycisk Allow.

![](_page_41_Picture_42.jpeg)

Po uruchomieniu aplikacji Szafir Aplet zostanie wyświetlona lista dostępnych certyfikatów. Należy z listy wybrać właściwy certyfikat i kliknąć przycisk *Wybierz:*

![](_page_42_Picture_29.jpeg)

W następnym kroku należy podać numer PIN do klucza i kliknąć *Akceptuj:*

![](_page_42_Picture_30.jpeg)

Po poprawnym złożeniu podpisu na piśmie, system przeniesie do widoku karty podpisywanej wersji pisma i wyświetli informację o powodzeniu operacji:

![](_page_42_Picture_31.jpeg)

Z widoku karty pisma istnieje możliwość zweryfikowania złożonego na piśmie podpisu elektronicznego poprzez kliknięcie przycisku *Weryfikuj podpis:*

![](_page_43_Picture_36.jpeg)

**Podpis Profilem zaufanym ePUAP.** Po wybraniu metody podpisu profilem zaufanym pojawi się okno:

![](_page_43_Picture_37.jpeg)

W polach należy podać imię oraz nazwisko podpisującego. Dane można również pobrać automatycznie klikając na przycisk "Skopiuj dane zalogowanego użytkownika". Po uzupełnieniu danych należy kliknąć przycisk *Zatwierdź i przejdź dalej*.

W kolejnym kroku system przekieruje automatycznie na stronę logowania Profilu zaufanego ePUAP. Należy podać dane dostępowe do konta Profilu zaufanego:

![](_page_44_Picture_24.jpeg)

Po zalogowaniu, system od razu przenosi do podpisu pisma. Należy kliknąć przycisk *Podpisz profilem zaufanym:*L

![](_page_44_Picture_25.jpeg)

W kolejnym kroku wyświetla się okno autoryzacji operacji. W polu *Kod autoryzacyjny* należy podać kod, który został wysłany z konta Profilu zaufanego i zatwierdzić klikając przycisk *Autoryzuj i podpisz dokument*:

![](_page_45_Picture_30.jpeg)

Po podpisaniu wniosku nastąpi automatyczne wylogowanie z Profilu Zaufanego ePUAP i powrót do karty dokumentu w SOWA. Po stronie aplikacji ePUAP nie są wymagane żadne inne operacje.

![](_page_45_Picture_31.jpeg)

Suma kontrolna dokumentu: 000614F/3/2/2/2/2/3/2/3/3/3/3/2/3/0/3/3/2

## **Podpis niekwalifikowany SOWA.**

Jeżeli z powodów technicznych dostęp do Profilu zaufanego ePUAP będzie niemożliwy, w SOWA zostanie uruchomiony tryb awaryjny podpisywania dokumentów. W systemie będzie wyświetlał się monit z informacją o braku dostępu do Profilu zaufanego:

![](_page_46_Picture_44.jpeg)

W przypadku podpisu niekwalifikowanego autoryzacja podpisu pisma wygląda nieco inaczej. System wysyła na adres e-mail właściciela konta w SOWA specjalny kod, za pomocą którego będzie możliwe podpisanie wniosku.

W celu podpisania wniosku podpisem niekwalifikowanym SOWA należy wybrać opcję *Podpis niekwalifikowany.* Następnie należy uzupełnić dane i zatwierdzić:

![](_page_46_Picture_45.jpeg)

Następnie należy z otrzymanej wiadomości e-mail skopiować kod autoryzacyjny, wkleić do pola i kliknąć przycisk *Potwierdź*:

![](_page_47_Picture_46.jpeg)

Na końcu zostanie wyświetlony komunikat potwierdzający podpisanie pisma:

![](_page_47_Picture_3.jpeg)

Po poprawnym złożeniu podpisu na piśmie, w celu jego wysłania należy kliknąć przycisk *Wyślij pismo.*

Wysłane pisma/ wiadomości będą dostępne w zakładce Wysłane:

![](_page_47_Picture_47.jpeg)

Aby odpowiedzieć na otrzymane pismo/wiadomość należy z listy korespondencji kliknąć przycisk *Podgląd* przy korespondencji, na którą chcemy odpowiedzieć, a następnie kliknąć przycisk *Odpowiedz.*

![](_page_48_Picture_48.jpeg)

Na kaflu Projekty znajduje się ikonka koperty, pod którą wyświetlona jest liczba nieprzeczytanych wiadomości:

![](_page_48_Picture_3.jpeg)

Dodatkowo po wejściu na kafel Projekty, przy danym projekcie widnieje informacja o nieprzeczytanej wiadomości:

![](_page_49_Picture_36.jpeg)

## <span id="page-50-0"></span>**VI. Zarządzanie użytkownikami i uprawnienia**

## <span id="page-50-1"></span>**1. Kafel Użytkownicy – dodawanie użytkownika**

Na stronie głównej SOWA dostępny jest kafel *Użytkownicy* w ramach którego można dodawać/ edytować użytkowników którzy będą obsługiwali projekty oraz nadawać im uprawnienia do wykonywania czynności w ramach konta. Założeniem tworzenia użytkowników jest umożliwienie obsługi jednego konta przez inne osoby lub podmioty.

![](_page_50_Picture_91.jpeg)

Aby dodać nowego użytkownika należy kliknąć przycisk *Dodaj użytkownika,* a następnie wypełnić formularz i zatwierdzić przyciskiem *Załóż konto.*

Po zdefiniowaniu użytkownika zostanie on wyświetlony na liście:

![](_page_50_Picture_92.jpeg)

Aby przejść do edycji danych użytkownika należy kliknąć przycisk *Edytuj* przy właściwym użytkowniku*.* W opcjach edytowania dostępne są następujące funkcje:

Uprawnienia

 $\overline{1}$ 

- Zmień hasło
- Resetuj hasło
- Zablokuj konto
- Odblokuj konto
- Wyślij ponownie link aktywujący konto

W ramach edycji danych użytkownika możliwe jest ustawienie terminu ważności konta lub ustawienie czasowej blokady konta użytkownika:

![](_page_51_Picture_167.jpeg)

Użytkownik może być jednocześnie partnerem w projekcie.

## **Uwaga!**

Podczas rejestracji kont użytkowników, bardzo ważne jest podanie aktualnych adresów e-mail użytkowników. Na podany adres zostanie wysłana wiadomość wraz z instrukcją dokończenia rejestracji konta.

## **2. Uprawnienia użytkowników**

<span id="page-51-0"></span>Oprócz konta wnioskodawcy/ beneficjenta wyróżnia się dwa dodatkowe rodzaje kont, które można zdefiniować w kaflu *Użytkownicy:*

- **•** Beneficjent subkonto
- Subkonto

**Beneficjent subkonto –** jest to rodzaj konta przewidziany w sytuacji gdy właściciel konta (wnioskodawca/ beneficjent) chciałby powierzyć obsługę konta lub prowadzenie projektów w swoim imieniu, ale bez udostępnienia mu danych logowania do swojego konta.

**Subkonto –** jest to rodzaj konta przewidziany w sytuacji gdy właściciel konta (wnioskodawca/ beneficjent) chciałby powierzyć obsługę konta lub prowadzenie projektów swojemu pracownikowi lub innym podmiotom.

Po założeniu konta typu "Beneficjent subkonto" użytkownik posiada domyślnie następujące uprawnienia:

- Nie posiada dostępu do żadnych projektów wnioskodawcy/beneficjenta;
- Posiada dostęp do kafla *Użytkownicy* z możliwością ich dodawania/ edytowania;
- Posiada dostęp do kafla *Wnioskodawca*/ *beneficjent* z możliwością dodawania/ edytowania danych wnioskodawcy/ beneficjenta, partnerów i oddziałów;
- Posiada możliwość utworzenia w imieniu właściciela konta wniosku o dofinansowanie projektu (w momencie gdy to zrobi automatycznie dostaje pełny dostęp do tego projektu).

Po założeniu konta typu "Subkonto" użytkownik posiada **domyślnie** następujące uprawnienia:

- Nie posiada dostępu do żadnych projektów wnioskodawcy/beneficjenta;
- Nie posiada dostępu do kafla *Użytkownicy;*
- Posiada dostęp do kafla *Wnioskodawca/ Beneficjent;*
- Posiada możliwość utworzenia w imieniu właściciela konta wniosku o dofinansowanie projektu (w momencie gdy to zrobi automatycznie dostaje pełny dostęp do tego projektu).

**Przypisanie użytkownika do obsługi projektu** odbywa się z poziomu karty danego wniosku o dofinansowanie *(Projekty-> Dokumenty projektu-> Karta dokumentu->* przycisk Osoby uprawnione). Z listy wyboru należy wybrać właściwego użytkownika i kliknąć przycisk *Dodaj:*

![](_page_52_Picture_172.jpeg)

Dodanie użytkownika do projektu oznacza, że otrzyma on dostęp do wszystkich wersji wniosków w ramach wybranego projektu.

**Uprawnienia.** Właściciel konta, za pomocą funkcji dostępnych w systemie, może ustawiać zakres uprawnień do wykonywania czynności dla poszczególnych użytkowników. W celu zmiany uprawnień dla konta należy z menu edycji użytkownika kliknąć przycisk *Uprawnienia.*

Uprawnienia dotyczą trzech obszarów systemu: *Moje dane, Wnioskodawca/ beneficjent* i *Projekty.* Mechanizmy pozwalają na danie lub odebranie użytkownikowi dostępu do danej funkcji systemu.

![](_page_52_Picture_173.jpeg)

Po kliknięciu na znak plus ('+') przy nazwie obszaru wyświetli się lista funkcji (lub zakładek) w systemie, które zostały opisane w poprzednich rozdziałach.

Jeżeli osoba nadająca uprawnienia (właściciel konta) chce aby użytkownik posiadał dostęp do danej funkcji (lub zakładki) musi zaznaczyć pole wyboru przy nazwie tej funkcji (czerwony znaczek wyboru w kwadracie oznacza, że zakładka czy funkcja jest aktywna). Aby odebrać dostęp należy odznaczyć opcję wyboru. Wszystkie operacje zatwierdzane są przyciskiem *Zapisz zmiany* z górnego menu uprawnień*.*

Przy każdej pozycji znajduje się znak zapytania pomocy kontekstowej wyjaśniający czego dotyczy zmiana.

Przykład nr 1. Użytkownikowi typu "Subkonto" Moje dane  $\boxed{\checkmark}$ Dostepny  $\mathbf{r}$ wyłączony został dostęp do całego kafla *Wnioskodawca/ Beneficjent*: -Beneficje<mark>n</mark>t Dostępny ∩ Dostępny **Detale** Edyc<mark>j</mark>a Dostepny Dostepny -Patnerzy Oddz<mark>iały</mark> **Dostepny -Projekty**  $\boxed{\checkmark}$  Dostepny (?)

W efekcie odebrania dostępu, kafel *Wnioskodawca/ beneficjent* nie jest widoczny po zalogowaniu się użytkownika na konto:

![](_page_53_Picture_5.jpeg)

![](_page_54_Figure_0.jpeg)

W efekcie odebrania użytkownikowi dostępu do edycji, kafel *Wnioskodawca/ beneficjent* jest widoczny, ale ukryte zostały opcje dotyczące edycji danych beneficjenta (brak zakładki *Edytuj)* :

![](_page_54_Picture_57.jpeg)

oraz edycji i tworzenia partnerów (brak przycisku *Dodaj nowego partnera* oraz brak przycisku *Edytuj*  na liście partnerów):

![](_page_55_Picture_29.jpeg)

## **Uwaga!**

Zakładanie użytkowników w systemie jest nieobligatoryjne, ale może okazać się pomocne jeżeli właściciel konta (wnioskodawca/ beneficjent) zleca wykonywanie prac związanych z prowadzeniem konta lub obsługą projektów pracownikom, partnerom lub innym podmiotom.

## **VII. Wsparcie użytkowników**

<span id="page-56-0"></span>W SOWA dostępne są zakładki zawierające pliki pomocy, procedury oraz instrukcje związane z funkcjonowaniem systemu. Należą do nich zakładki: *Pomoc, Często zadawane pytania, Aktualności, Dostępność.* Istnieje również możliwość skontaktowania się z działem wsparcia technicznego. Informacje o możliwych źródłach komunikacji znajdują się w menu dolnym systemu. Istnieją cztery główne źródła komunikacji - Rozmowa audio, Rozmowa czat, Rozmowa telefoniczna, Formularz zgłoszeniowy.

![](_page_56_Figure_2.jpeg)

## **1. Rozmowa audio**

<span id="page-56-1"></span>Rozmowa audio to kontakt z konsultantem wsparcia technicznego SOWA za pośrednictwem połączenia internetowego umożliwiający rozmowę z wykorzystaniem mikrofonu komputerowego oraz głośników. W celu nawiązania rozmowy audio należy spełnić następujące warunki:

- być zalogowanym do systemu;
- posiadać mikrofon oraz głośniki podłączone do komputera;
- zaakceptować w przeglądarce (podczas połączenia rozmowy) zgodę na wyskakujące okienka;
- zaakceptować w przeglądarce (podczas połączenia rozmowy) zgodę na aktywację mikrofonu;

## **Nawiązanie połączenia.**

1. W menu dolnym systemu należy kliknąć przycisk Połącz pod ikoną Rozmowa audio:

![](_page_56_Picture_11.jpeg)

2. Należy zapoznać się z informacją dotyczącą połączenia z działem wsparcia technicznego, a następnie kliknąć przycisk Połącz:

![](_page_57_Picture_1.jpeg)

3. Jeżeli w kolejce do połączenia znajdują się inne osoby, pojawi się okno z informacją o liczbie oczekujących.

![](_page_57_Picture_86.jpeg)

Informacja o liczbie oczekujących wyświetla się dodatkowo w prawym dolnym rogu ekranu. Podczas oczekiwania na połączenie możliwa jest dalsza praca w systemie.

![](_page_57_Picture_87.jpeg)

4. W momencie nawiązania połączenia przeglądarka może wyświetlić komunikat dotyczący włączenia wyskakujących okienek lub komunikat wyrażenia zgody na udostępnienie mikrofonu witrynie SOWA. Należy włączyć obie opcje w celu uzyskania połączenia.

W przypadku wyskakujących okienek pojawi się poniższy komunikat. Należy kliknąć przycisk Opcje w prawym górnym rogu i zaznaczyć opcję Pozwól:

![](_page_58_Picture_0.jpeg)

W przypadku wyrażenia zgody na udostępnienie mikrofonu witrynie SOWA należy kliknąć przycisk Udostępnij (lub Zezwól w przypadku przeglądarki Chrome). Istnieje możliwość zapamiętania decyzji w przeglądarce, w przeciwnym wypadku zgoda na udostępnienie mikrofonu będzie wymagana każdorazowo dla nowych połączeń.

![](_page_58_Picture_2.jpeg)

5. Po zaakceptowaniu zgód, o których mowa w pkt. 4 rozmowa audio zostanie rozpoczęta.

![](_page_58_Picture_4.jpeg)

6. Po zakończeniu rozmowy istnieje możliwość oceny jakości udzielonego wsparcia. W tym celu należy kliknąć na odpowiednią gwiazdkę, gdzie jedna gwiazdka oznacza niedostateczną jakość, a pięć gwiazdek bardzo dobrą.

![](_page_59_Picture_1.jpeg)

## **2. Rozmowa czat**

<span id="page-59-0"></span>Rozmowa czat to kontakt z konsultantem wsparcia technicznego SOWA za pośrednictwem połączenia internetowego umożliwiający rozmowę z wykorzystaniem komunikatora tekstowego dostępnego w systemie SOWA. W celu nawiązania rozmowy czat należy być zalogowanym do systemu.

## **Nawiązanie połączenia.**

1. W menu dolnym systemu należy kliknąć przycisk Połącz pod ikoną Rozmowa czat:

![](_page_59_Picture_6.jpeg)

2. Należy zapoznać się z informacją dotyczącą połączenia z działem wsparcia technicznego, a następnie kliknąć przycisk Połącz:

![](_page_59_Picture_8.jpeg)

3. Jeżeli w kolejce do połączenia znajdują się inne osoby, pojawi się okno z informacją o liczbie oczekujących.

![](_page_60_Picture_1.jpeg)

Informacja o liczbie oczekujących wyświetla się dodatkowo w prawym dolnym rogu ekranu. Podczas oczekiwania na połączenie możliwa jest dalsza praca w systemie.

![](_page_60_Picture_70.jpeg)

4. W momencie nawiązania połączenia czat, na stronie SOWA zostanie wyświetlone okno.

![](_page_60_Picture_5.jpeg)

5. Okno czat składa się z następujących elementów:

![](_page_61_Picture_1.jpeg)

- górna belka – dostępne funkcje to udostepnienie pulpitu SOWA, połączenie audio, zwinięcie okna czat, zakończenie rozmowy;

- środkowe menu – obszar prowadzenia rozmowy czat;

- dolne menu – dostępne funkcje to zapis treści rozmowy do pliku PDF, wysłanie treści rozmowy na adres email, przesłanie załącznika, ocena udzielonego wsparcia.

W trakcie trwania rozmowy czat istnieje możliwość

 $\blacksquare$ 

nawiązania dodatkowo połączenia audio. W tym celu należy w górnej belce okna czat kliknąć ikonę głośniczka:

## **Wsparcie Techniczne**

W ramach rozmowy czat użytkownik może udostępnić konsultantowi wsparcia technicznego swój widok pulpitu SOWA. W tym celu należy w górnej belce okna czat kliknąć ikonę kamery:

## **Wsparcie Techniczne**

![](_page_61_Picture_10.jpeg)

![](_page_61_Picture_142.jpeg)

6. Po zakończeniu rozmowy istnieje możliwość oceny jakości udzielonego wsparcia. W tym celu należy kliknąć na odpowiednią gwiazdkę, gdzie jedna gwiazdka oznacza niedostateczną jakość, a pięć gwiazdek bardzo dobrą.

![](_page_62_Picture_1.jpeg)

Wsparcie techniczne jest czynne w dni powszednie od poniedziałku do piątku w godzinach 8:15 – 16:15. Poza godzinami świadczenia usługi wsparcia nie ma możliwości połączenia rozmowy audio lub czat. W każdym momencie istnieje natomiast możliwość wysłania formularza zgłoszeniowego.

![](_page_62_Picture_64.jpeg)

## **3. Formularz zgłoszeniowy**

<span id="page-62-0"></span>**Formularz zgłoszeniowy** to elektroniczna karta zgłoszenia problemu do działu wsparcia technicznego SOWA.

## **Wypełnienie formularza.**

1. W menu dolnym należy kliknąć przycisk Wypełnij pod ikoną Formularz zgłoszeniowy.

![](_page_62_Picture_8.jpeg)

2. Następnie należy wypełnić formularz zgodnie z wymaganymi polami i kliknąć przycisk *Wyślij zgłoszenie.*

![](_page_63_Picture_80.jpeg)

Jeżeli użytkownik jest zalogowany do systemu, część danych w formularzu uzupełni się automatycznie. Istnieje możliwość załączania plików do zgłoszenia.

Po odebraniu zgłoszenia przez pracownika działu wsparcia technicznego, dalsza obsługa zgłoszenia będzie się odbywała drogą mailową lub telefonicznie.

Zasady korzystania z linii wsparcia technicznego reguluje *Procedura zgłaszania problemów z obsługą oraz nieprawidłowości w funkcjonowaniu Systemu Obsługi Wniosków Aplikacyjnych dla Programu Operacyjnego Wiedza Edukacja Rozwój,* która znajduje się w systemie w zakładce *Pomoc*.

Numer telefonu linii wsparcia technicznego: **(85) 748-33-25**

Adres e-mail linii wsparcia technicznego: **[sowa@z](mailto:sowa@)eto.bialystok.pl**